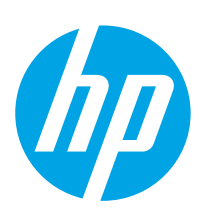

# LaserJet Enterprise MFP M631, M632, M633

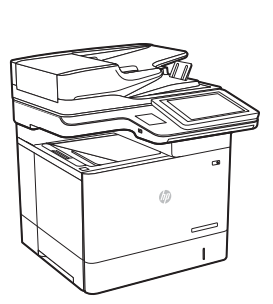

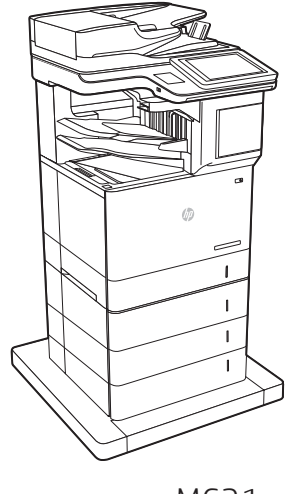

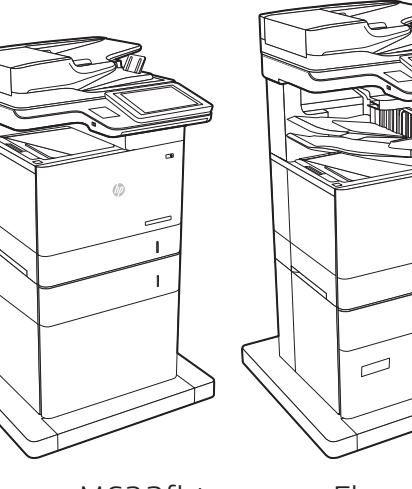

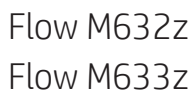

- M631dn M631z M632fht Flow M631h M632h M633fh
	- KK Орнату нұсқаулығы NO Installasjonsveiledning PL Instrukcja montażu PT Guia de Instalação RO Ghid de instalare RU Руководство по установке SK Inštalačná príručka SL Priročnik za namestitev SV Installationsguide TR Kurulum Kılavuzu UK Посібник зі встановлення **AR** دليل التثبيت
- EN Installation Guide FR Guide d'installation DE Installationshandbuch IT Guida all'installazione ES Guía de instalación CA Guia d'instal·lació HR Vodič kroz instalaciju CS Průvodce instalací DA Installationsvejledning NL Installatiehandleiding FI Asennusopas EL Οδηγός εγκατάστασης HU Telepítési útmutató
	- [www.hp.com/support/ljM](http://www.hp.com/support/ljM)631MFP [www.hp.com/support/ljM](http://www.hp.com/support/ljM)632MFP [www.hp.com/support/ljM](http://www.hp.com/support/ljM)633MFP

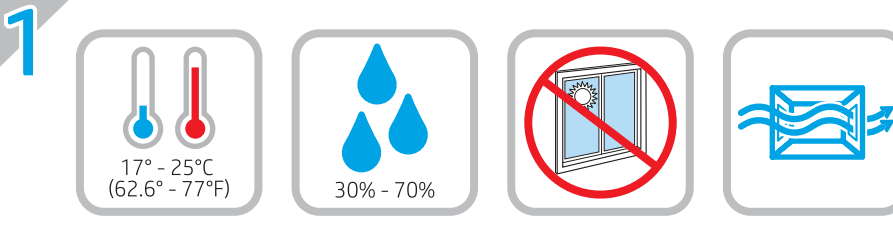

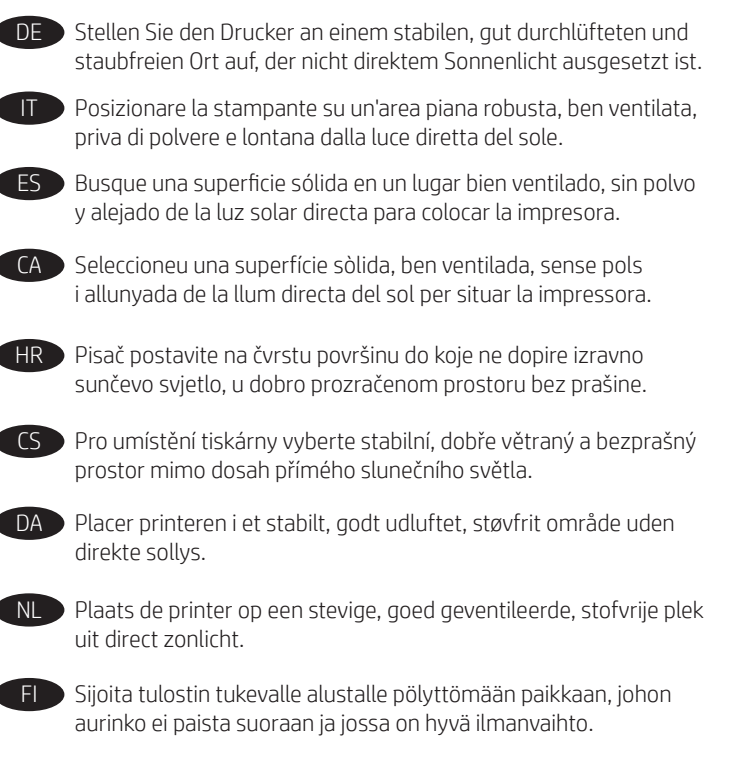

EN Select a sturdy, well-ventilated, dust-free area, away from direct

FR Choisissez un support solide et un endroit propre, bien aéré et à

l'abri du rayonnement direct du soleil pour placer votre imprimante.

sunlight to position the printer.

EL Τοποθετήστε τον εκτυπωτή σε ένα σταθερό σημείο, σε καλά

αεριζόμενο χώρο, χωρίς σκόνη και μακριά από το άμεσο ηλιακό φως.

HU A nyomtatót masszív, jól szellőző, pormentes helyen állítsa fel, és ne tegye ki közvetlen napfény hatásának.

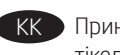

KK Принтерді берік, жақсы желдетілетін, шаңсыз және күн сәулесі тікелей түспейтін жерге орнатыңыз.

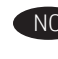

NO Plasser skriveren i et stabilt, støvfritt område med god ventilasjon og utenfor direkte sollys.

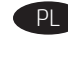

PL Do umieszczenia drukarki wybierz solidne, dobrze wentylowane i pozbawione kurzu miejsce, w którym drukarka nie będzie wystawiona na bezpośrednie działanie promieni słonecznych.

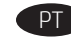

PT Escolha um local firme, bem ventilado, sem poeira e longe da exposição direta à luz do sol para instalar a impressora.

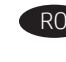

RO Pentru a amplasa imprimanta, alegeți un loc stabil, bine ventilat și fără praf, ferit de lumina directă a soarelui.

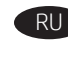

RU Выберите для установки принтера хорошо проветриваемое непыльное место, не допускающее попадания прямых солнечных лучей.

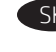

 $\blacksquare$  Tlačiareň umiestnite na stabilnom, dobre vetranom a bezprašnom mieste, na ktoré nedopadá priame slnečné svetlo.

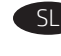

SL Tiskalnik postavite na trdno površino v dobro prezračevanem in čistem prostoru, ki ni izpostavljen neposredni sončni svetlobi.

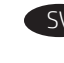

SV Placera skrivaren på en stadig, dammfri yta med god ventilation och undvik direkt solljus.

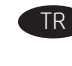

Yazıcıyı yerleştirmek için doğrudan güneş ışığından uzak, sağlam, iyi havalandırılan ve tozsuz bir konum seçin.

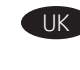

UK Встановлюйте принтер на стійкій поверхні в добре провітрюваному й очищеному від пилу приміщенні, подалі від прямих сонячних променів.

AR ) اختر مكانًا ثابتًا، تتم تهويته بشكل جيد، وخاليًا من الغبار، وغير معرّ ض لأشعة الشمس المباشرة لتضع فيه الطابعة.

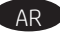

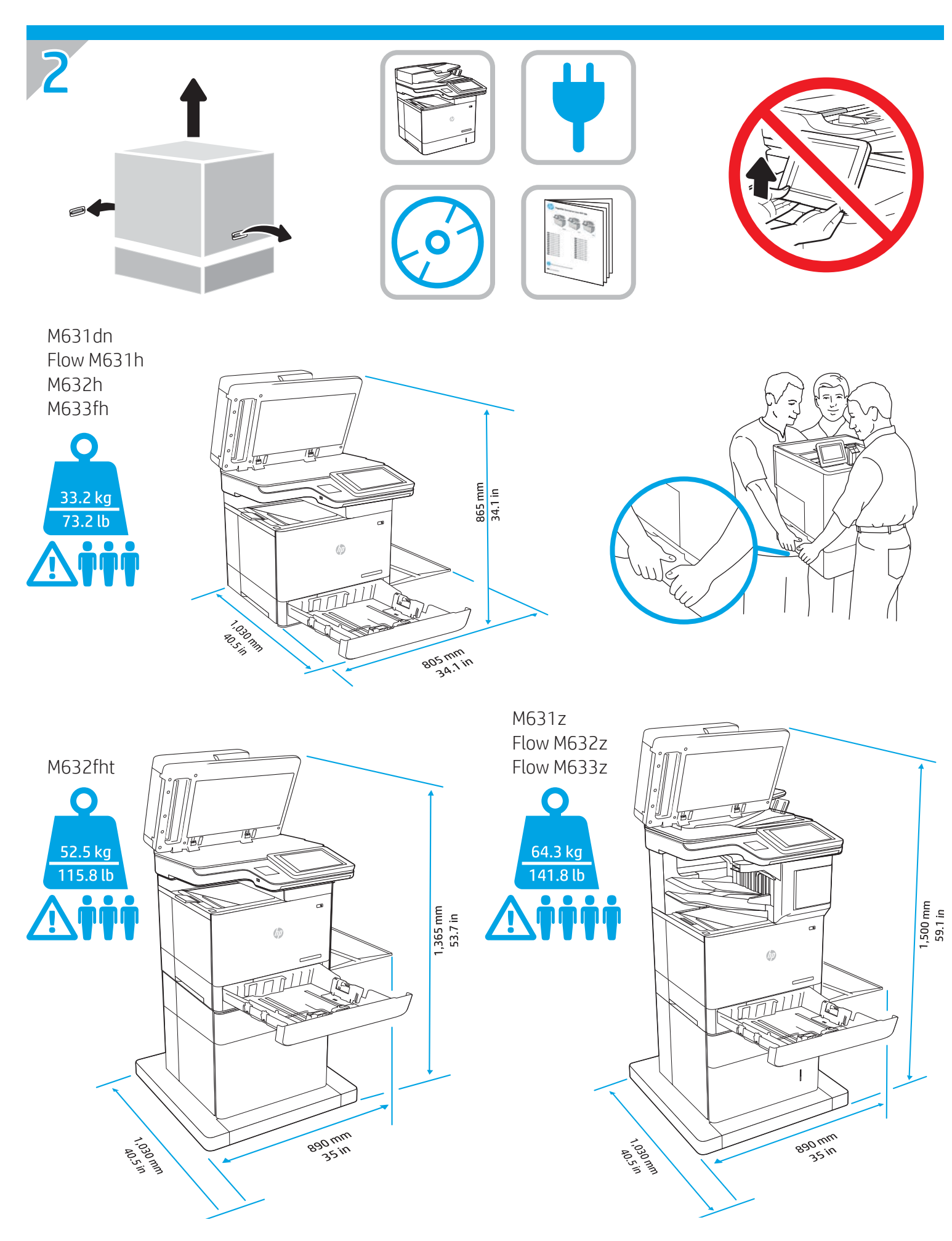

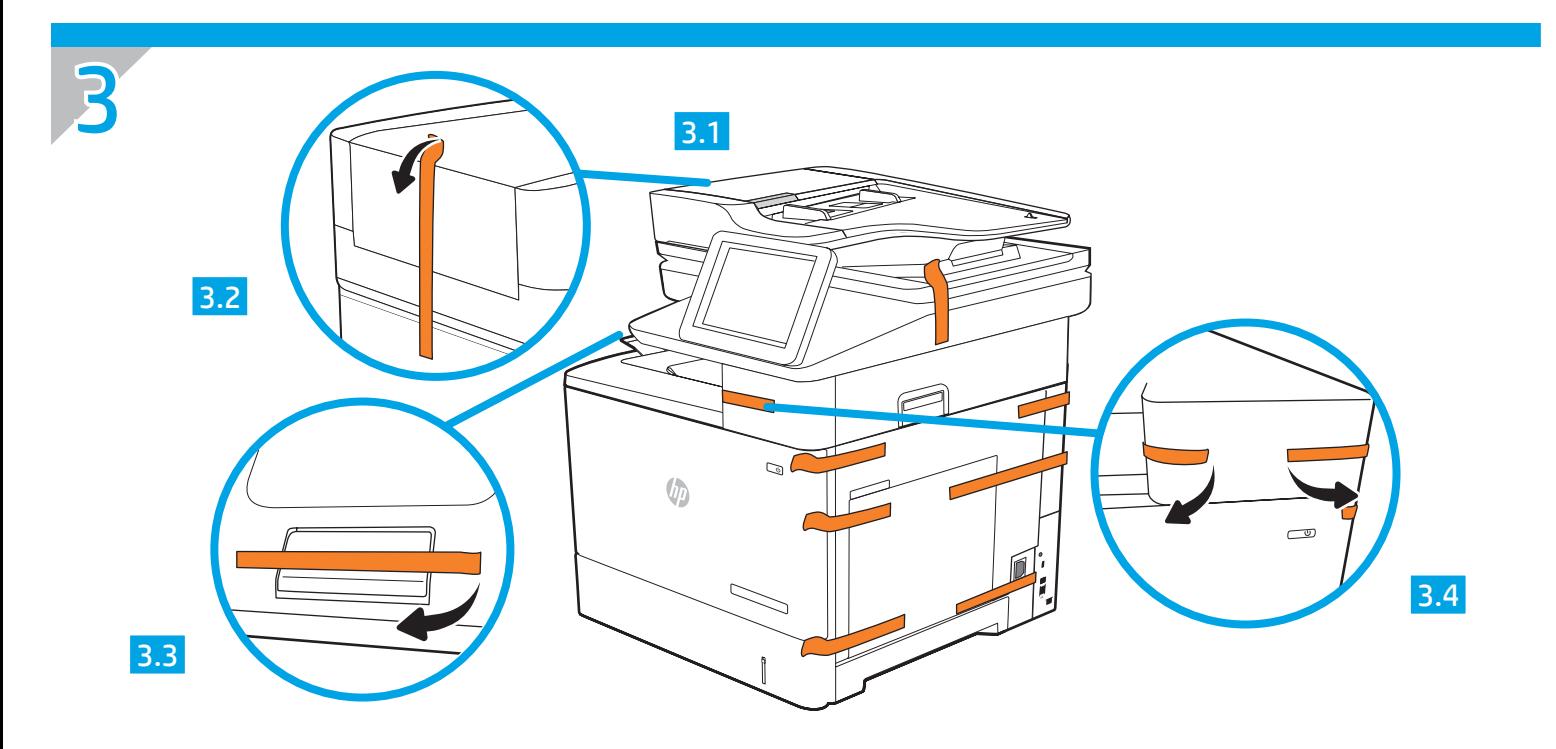

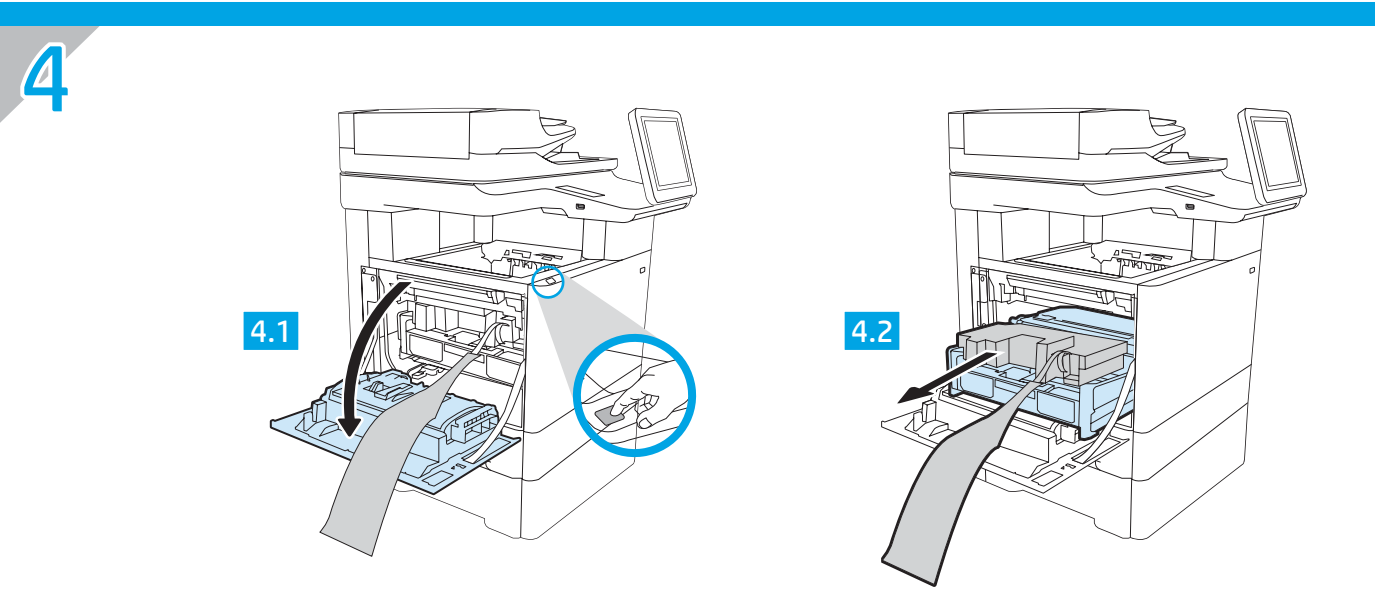

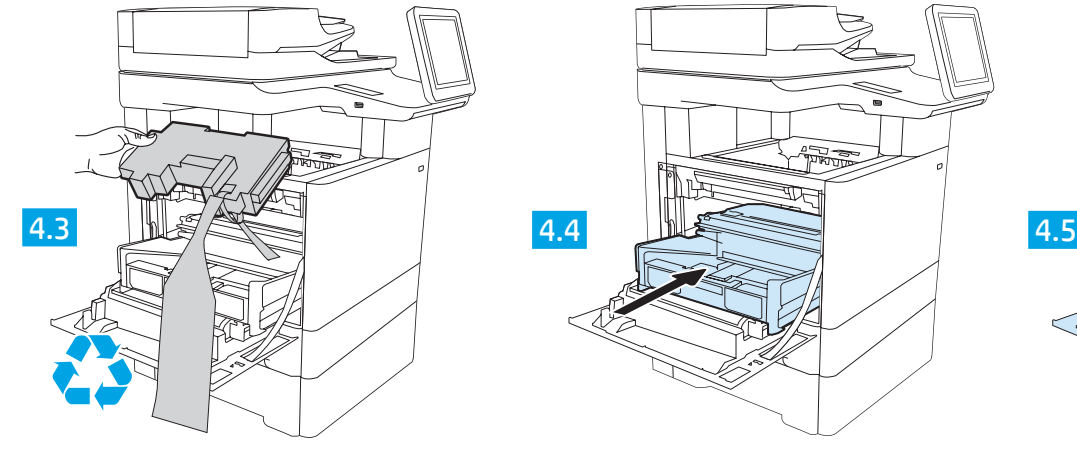

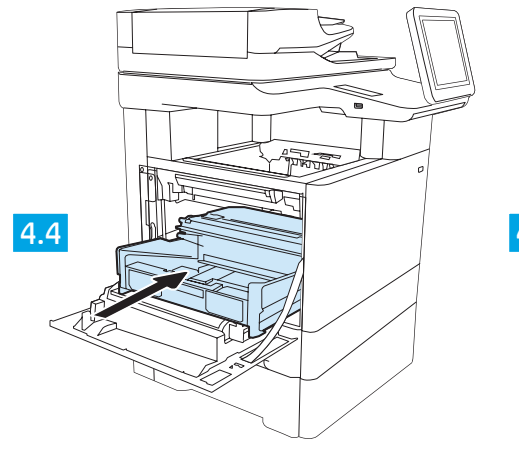

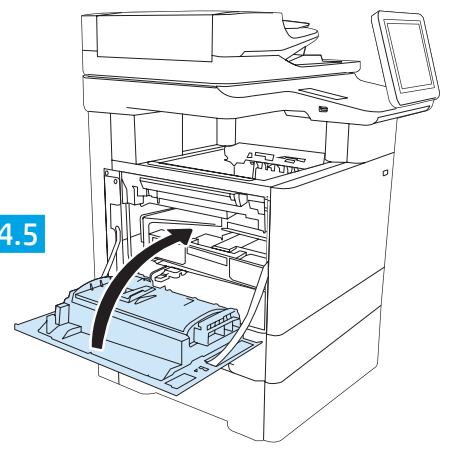

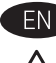

CAUTION: Do not extend more than one paper tray at a time. Do not use paper tray as a step.

Keep hands out of paper trays when closing. All trays must be closed when moving the printer.

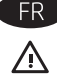

ATTENTION : Ne pas utiliser plus d'un bac à papier à la fois. N'utilisez pas le bac à papier comme marche pied. Ecartez vos mains des bacs à papier lors de la fermeture. Lorsque vous déplacez l'imprimante, tous les bacs doivent être fermés.

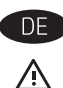

ACHTUNG: Ziehen Sie jeweils nur ein Papierfach heraus. Benutzen Sie das Papierfach nicht als Stufe. Achten Sie darauf, dass Sie Ihre Hände beim Schließen der

Papierfächer nicht einklemmen. Wenn Sie den Drucker bewegen, müssen alle Fächer geschlossen sein.

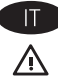

ATTENZIONE: Non estendere più di un vassoio carta alla volta. Non utilizzare il vassoio della carta come gradino. Tenere le mani lontane dai vassoi della carta quando vengono chiusi. Tutti i vassoi devono essere chiusi durante il trasporto della

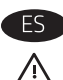

stampante.

PRECAUCIÓN: No extienda más de una bandeja para papel cada vez. No utilice la bandeja para papel como apoyo para subirse encima. Mantenga las manos alejadas de las bandejas para papel cuando las cierre.

Todas las bandejas deben estar cerradas para mover la impresora.

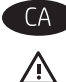

CATENCIÓ: No obriu més d'una safata de paper a la vegada. No utilitzeu la safata de paper com a suport.

No poseu les mans a les safates de paper quan les tanqueu. S'han de tancar totes les safates en desplaçar la impressora.

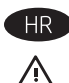

COPREZ: Nemojte istodobno otvarati više od jedne ladice za papir. Nemojte koristiti ladice za papir kao stepenice. Izvadite ruke iz ladice prilikom zatvaranja.

Sve ladice moraju biti zatvorene kada pomičete pisač.

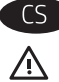

UPOZORNĚNÍ: Nevytahujte současně více než jeden zásobník papíru. Na zásobníky papíru nikdy nestoupejte. Při zavírání zásobníků papíru do nich nevkládejte ruce. Při přenášení tiskárny musí být všechny zásobníky zavřené.

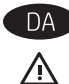

FORSIGTIG: Forlæng ikke mere end én papirbakke ad gangen. Brug ikke papirbakken til at stå på. Hold hænderne væk fra papirbakkerne, når du lukker.

Alle bakker skal være lukket, når du flytter printeren.

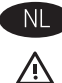

VOORZICHTIG: Breid niet meer dan één papierlade tegelijk uit. Gebruik een papierlade niet als een opstapje.

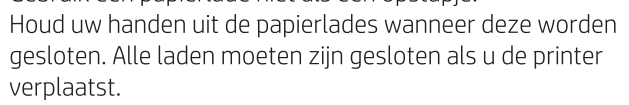

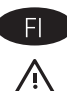

HUOMIO: Avaa enintään yksi paperilokero kerrallaan. Älä käytä paperilokeroa askelmana.

Pidä kädet paperilokeroiden ulkopuolella, kun suljet ne. Kaikkien lokeroiden on oltava kiinni, kun siirrät tulostinta.

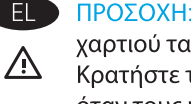

ΠΡΟΣΟΧΗ: Μην ανοίγετε περισσότερους από έναν δίσκους χαρτιού ταυτόχρονα. Μην πατάτε επάνω στο δίσκο χαρτιού. Κρατήστε τα χέρια σας μακριά από τους δίσκους χαρτιού όταν τους κλείνετε. Όλοι οι δίσκοι πρέπει να είναι κλειστοί, όταν μετακινείτε τον εκτυπωτή.

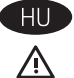

VIGYÁZAT! Ne húzzon ki több papírtálcát egyszerre. Ne használja a papírtálcát lépcsőként. Ne tartsa a kezeit a papírtálcákban, amikor azok záródnak. A nyomtató mozgatásakor minden tálcának zárva kell lennie.

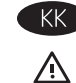

ЕСКЕРТҮ: бір уақытта бір қағаз науасын ғана ұзартыңыз. Қағаз науасын қадам ретінде пайдаланбаңыз.

Жабу кезінде қағаз науаларын қолмен ұстамаңыз. Принтерді жылжытқанда барлық науалар жабық болуы қажет.

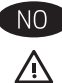

FORSIKTIG: Du må ikke utvide med mer enn én papirskuff om gangen. Ikke bruk papirskuffen som trappetrinn. Hold hender unna papirskuffene når de lukkes. Alle skuffer må være lukket når skriveren skal flyttes.

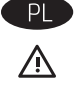

OSTROŻNIE: Nie należy rozsuwać więcej niż jednego podajnika papieru jednocześnie. Nie należy używać podajnika papieru jako stopnia. Podczas zamykania podajników papieru nie należy wkładać do nich rąk. Podczas przenoszenia drukarki należy zamknąć wszystkie podajniki.

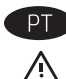

CUIDADO: Não estenda mais de uma bandeja de papel ao mesmo tempo. Não use papel na bandeja como um degrau. Afaste suas mãos da bandeja do papel ao fechá-la. Todas as bandejas devem estar fechadas quando transportar a impressora.

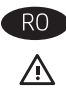

RO ATENȚIE: Nu extindeți mai mult de o tavă pentru hârtie la un moment dat. Nu utilizați tava de hârtie drept scară. Țineți mâinile la distanță în afara tăvilor de hârtie când le închideți. Toate tăvile trebuie să fie închise la mutarea imprimantei.

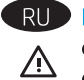

RU ПРЕДУПРЕЖДЕНИЕ. Не выдвигайте одновременно более одного лотка. Не используйте лоток для бумаги в качестве ступеньки. Убирайте руки при закрытии лотков для бумаги. При перемещении принтера все лотки должны быть закрыты.

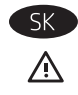

UPOZORNENIE: Nikdy naraz nerozkladajte viac než jeden zásobník papiera. Nepoužívajte zásobník papiera ako schodík. Pri zatváraní zásobníkov papiera do nich neklaďte ruky. Pri presúvaní tlačiarne musia byť všetky zásobníky zatvorené.

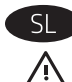

POZOR: Naenkrat lahko razširite samo en pladenj za papir. Pladnja za papir ne uporabljajte za stopnico. Pri zapiranju pladnjev za papir v te ne segajte z rokami. Med premikanjem tiskalnika morajo biti zaprti vsi pladnji.

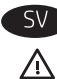

VIKTIGT: Dra inte ut fler än ett fack för ark åt gången. Stå inte på pappersfacket och använd det inte som en trappaom ett #steg. Se till så att du inte klämmer fingrarna i pappersfacken när du stänger dem. Alla fack måste vara stängda när du flyttar skrivaren.

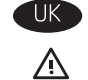

ПОПЕРЕДЖЕННЯ. Не висувайте кілька лотків для паперу водночас. Не використовуйте лоток для паперу як підніжку. Бережіть руки під час закривання лотків з папером. Під час переміщення принтера усі лотки мають бути закриті.

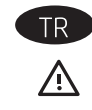

TR DİKKAT: Bir seferde birden fazla kağıt tepsisi uzatmayın. Kağıt tepsisini bir basamak olarak kullanmayın. Kağıt tepsilerini kapatırken ellerinizi sıkıştırmayın. Yazıcıyı taşırken tüm tepsilerin kapalı olması gerekir.

تنبيه: لا تستخدم أآثر من درج واحد للورق في الوقت ذاته. لا تستخدم درج الورق آدرجة سلم. أبق يديك بعيدتِّين عن أدراج الورق عند إغلاقها.<br>يجب إغلاق جميع الأدراج عند نقل الطابعة.

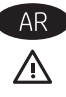

5

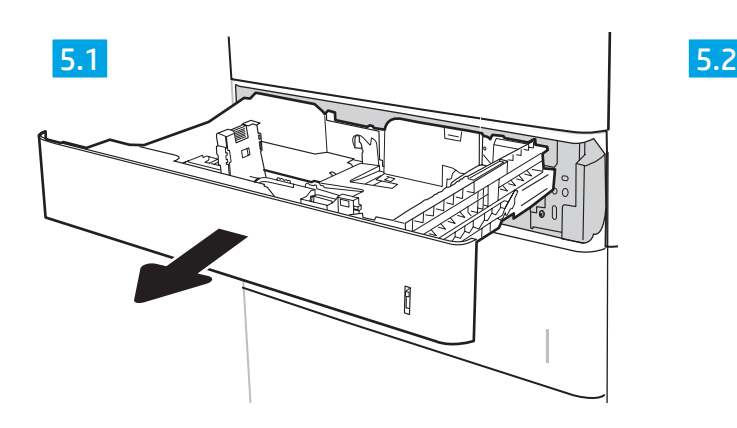

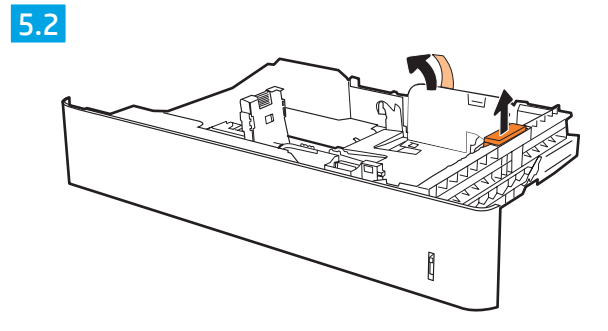

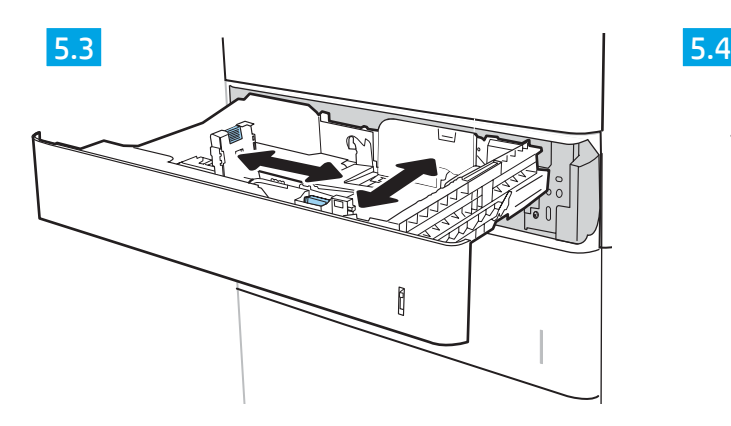

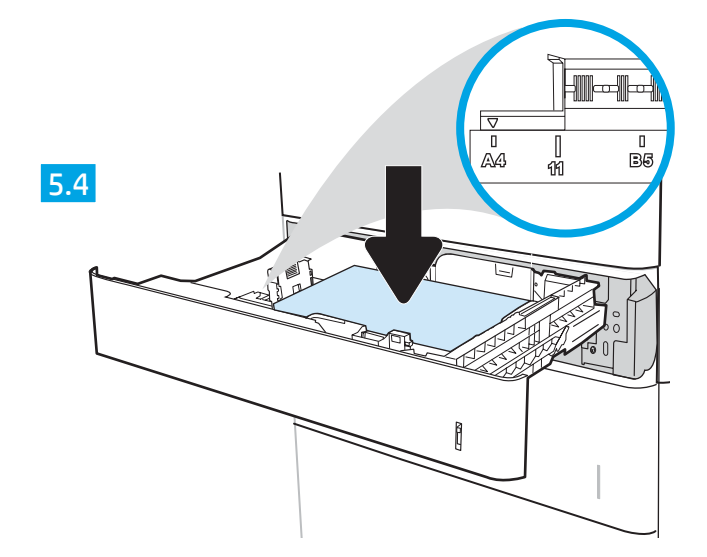

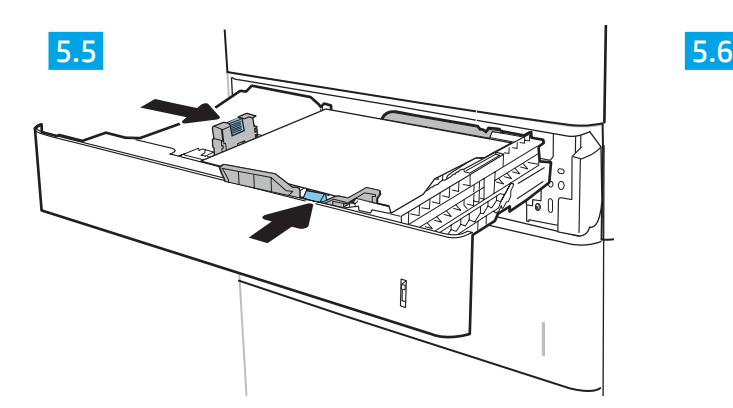

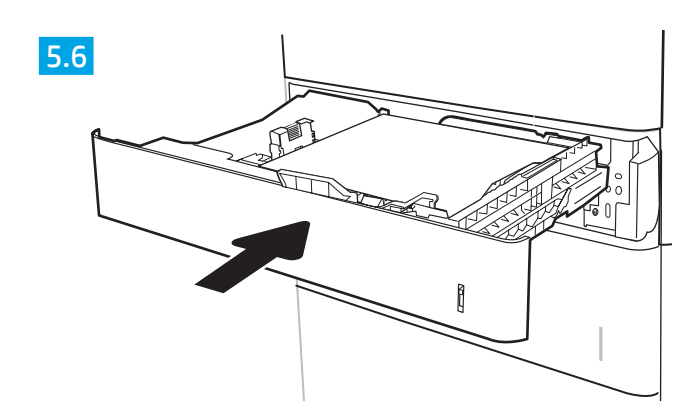

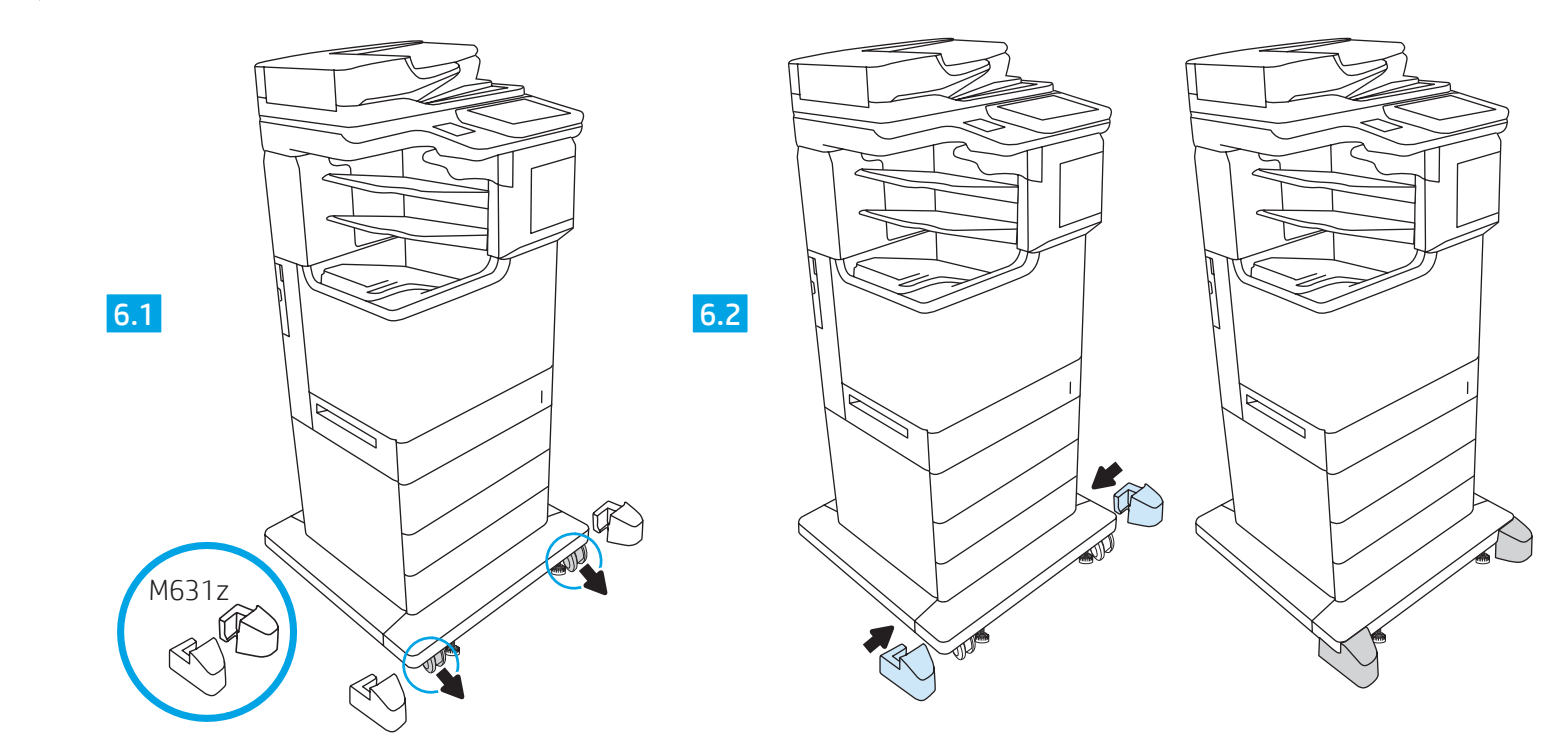

M631z

6 M631

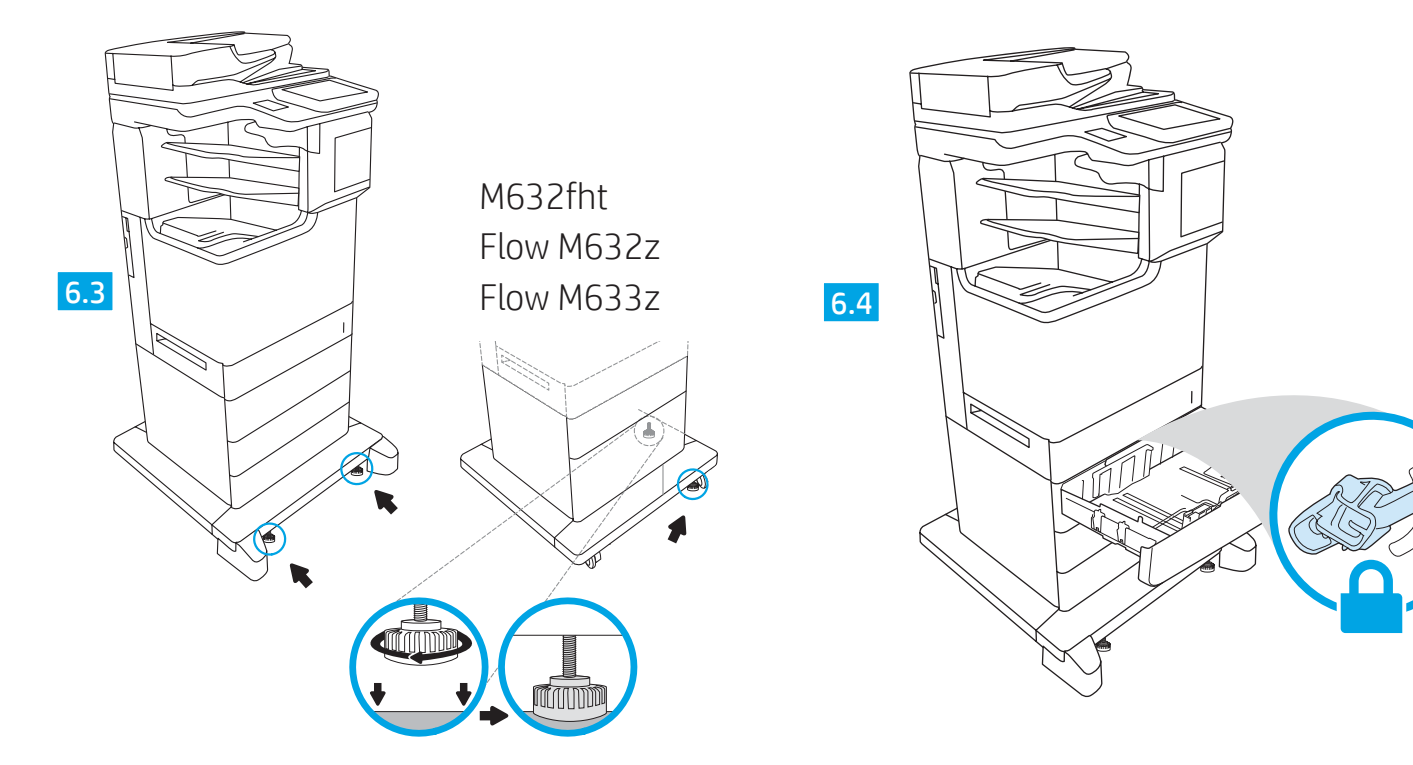

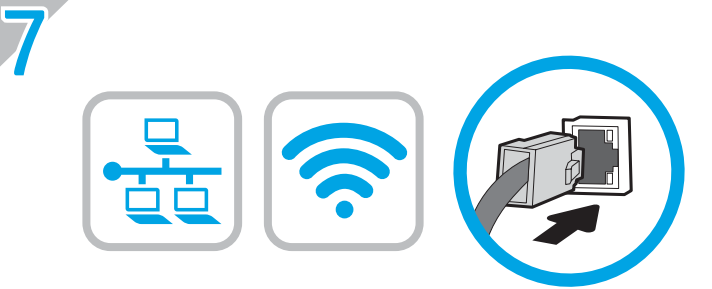

EN If you are connecting to a network, connect the network cable now.

Si vous vous connectez à un réseau, branchez le câble réseau

ATTENTION : Ne connectez pas le câble USB pour le moment. REMARQUE : Les câbles ne sont pas fournis avec l'imprimante. Wenn Sie das Gerät mit einem Netzwerk verbinden möchten.

VORSICHT: Schließen Sie das USB-Kabel nicht sofort an.

Se ci si connette a una rete, collegare ora il cavo di rete.

Si se está conectando a una red, conecte ahora el cable de red.

HINWEIS: Die Kabel sind nicht im Lieferumfang des Druckers enthalten.

CAUTION: Do not connect the USB cable now. NOTE: The cables are not included with the printer.

schließen Sie das Netzwerkkabel jetzt an.

ATTENZIONE: Non collegare il cavo USB ora. NOTA: I cavi non sono inclusi con la stampante.

PRECAUCIÓN: No conecte todavía el cable USB.

maintenant.

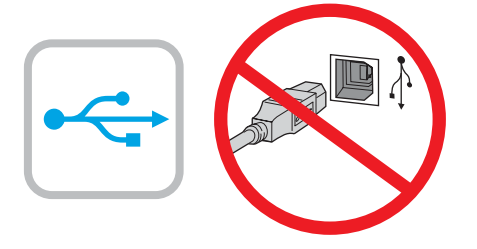

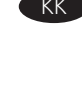

Егер желіге қосылсаңыз, желілік кабельді қазір жалғаңыз. ЕСКЕРТУ: USB кабелін қазір жалғамаңыз. ЕСКЕРТПЕ. Кабельдер принтермен бірге берілмеген.

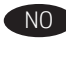

NO Koble til nettverkskabelen nå hvis du skal koble til et nettverk. FORSIKTIG: Ikke koble til USB-kabelen nå. MERK: Kablene følger ikke med skriveren.

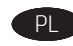

Jeśli zamierzasz podłączyć drukarkę do sieci, podłącz teraz kabel sieciowy. PRZESTROGA: Nie należy podłączać jeszcze kabla USB. UWAGA: Kabli nie dołączono do drukarki.

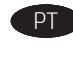

PT Se estiver conectando em rede, conecte o cabo de rede agora. CUIDADO: Não conecte o cabo USB agora. NOTA: Os cabos não são fornecidos com a impressora.

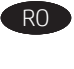

RO Dacă vă conectaţi la o reţea, conectaţi acum cablul de reţea. ATENŢIE: Nu conectaţi acum cablul USB. NOTĂ: Cablurile nu sunt incluse cu imprimanta.

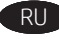

RU Если устройство подключается к локальной сети, подсоедините сетевой кабель сейчас. ОСТОРОЖНО! Пока не подсоединяйте USB-кабель. ПРИМЕЧАНИЕ. Кабели не входят в комплект поставки принтера.

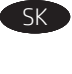

Ak zariadenie budete pripájať k sieti, pripojte sieťový kábel teraz. UPOZORNENIE: Teraz nepripájajte kábel USB. POZNÁMKA: Káble sa nedodávajú s tlačiarňou.

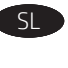

Če boste vzpostavili povezavo z omrežjem, priključite omrežni kabel. OPOZORILO: kabla USB še ne priključite. OPOMBA: kabli niso priloženi tiskalniku.

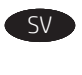

Om du ansluter till ett nätverk ska du ansluta nätverkskabeln nu. VARNING: Anslut inte USB-kabeln nu. OBS! Kablar medföljer inte skrivaren.

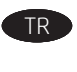

Bir ağa bağlanıyorsanız ağ kablosunu şimdi bağlayın. DİKKAT: USB kablosunu şimdi bağlamayın. NOT: Kablolar yazıcıya dahil değildir.

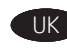

UK Якщо ви встановлюєте мережеве з'єднання, під'єднайте мережевий кабель. ПОПЕРЕДЖЕННЯ! Поки що не під'єднуйте USB-кабель.

ПРИМІТКА. Кабелі не входять до комплекту поставки принтера. AR

**،** في حالة اتصالك بشبكة، قم بتوصيل كابل الشبكة الآن. تنبيه: لا تقم بتوصيل كبل USB الآن. ...<br>ملاحظة: لا يتم إرفاق الكابلات مع الطابعة.

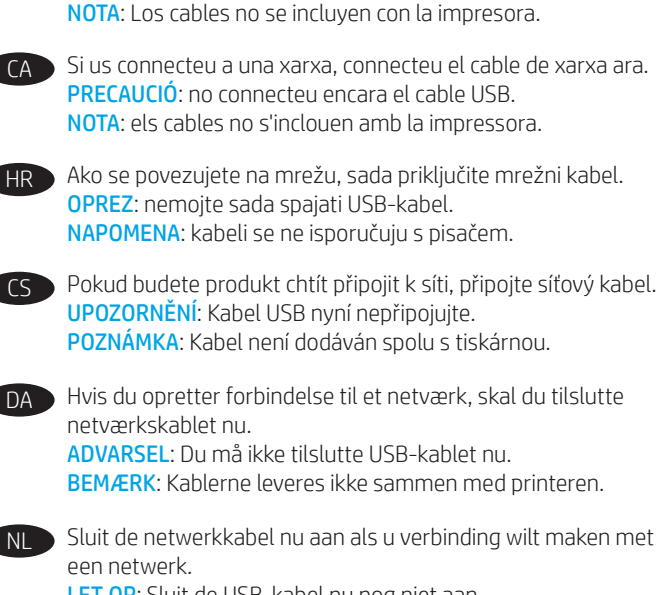

LET OP: Sluit de USB-kabel nu nog niet aan. OPMERKING: De kabels zijn niet bij de printer inbegrepen.

Jos haluat muodostaa verkkoyhteyden, liitä verkkokaapeli nyt. VAROITUS: Älä liitä USB-kaapelia vielä. HUOMAUTUS: Kaapeleita ei toimiteta tulostimen mukana.

Εάν πρόκειται να συνδέσετε τον εκτυπωτή σε δίκτυο, συνδέστε το καλώδιο δικτύου τώρα. ΠΡΟΣΟΧΉ: Μην συνδέσετε ακόμα το καλώδιο USB. ΣΗΜΕΊΩΣΗ: Τα καλώδια δεν παρέχονται με τον εκτυπωτή.

HU Ha hálózathoz csatlakozik, csatlakoztassa most a hálózati kábelt. FIGYELEM: Még ne csatlakoztassa az USB-kábelt. MEGJEGYZÉS: A kábelek nincsenek mellékelve a nyomtatóhoz.

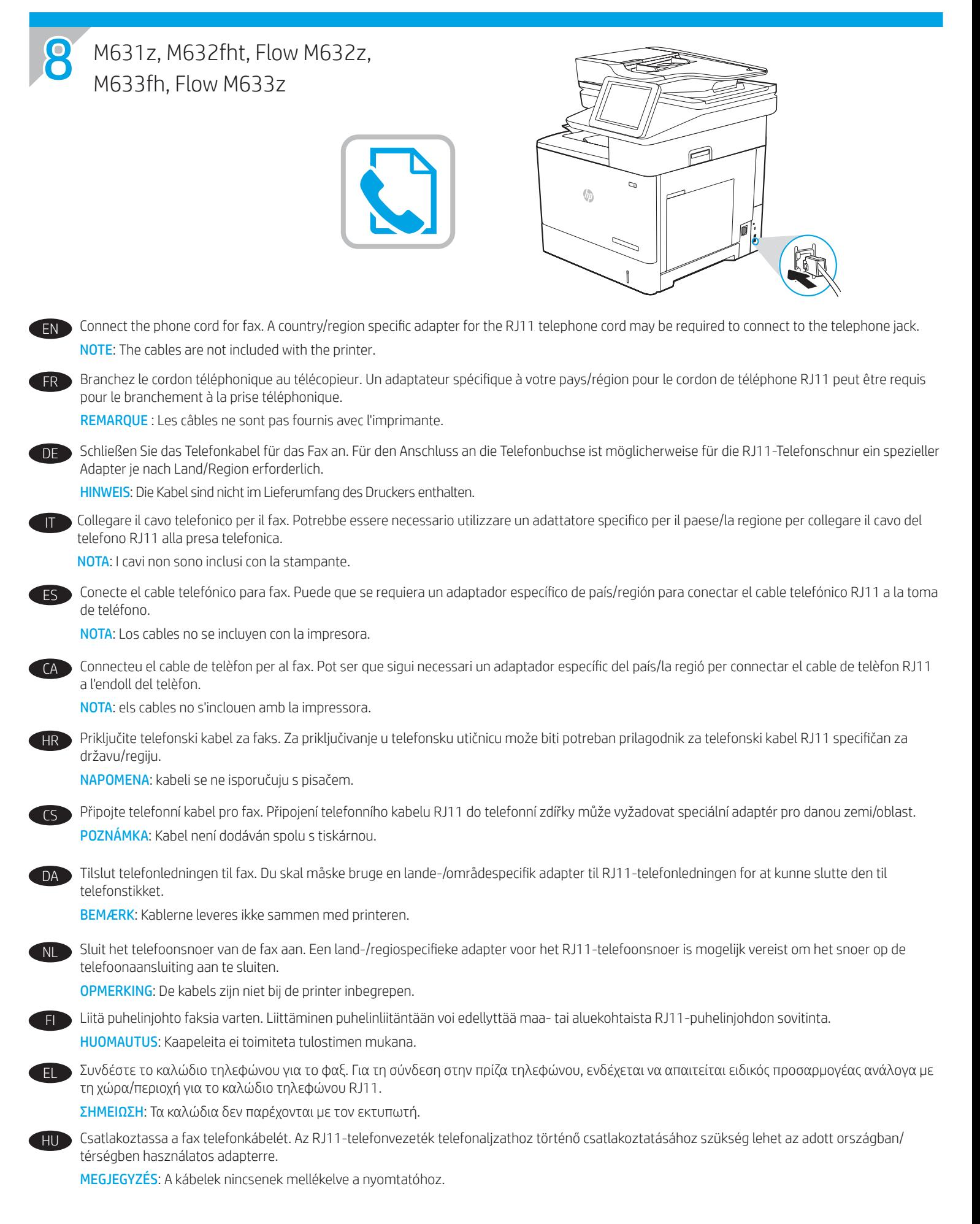

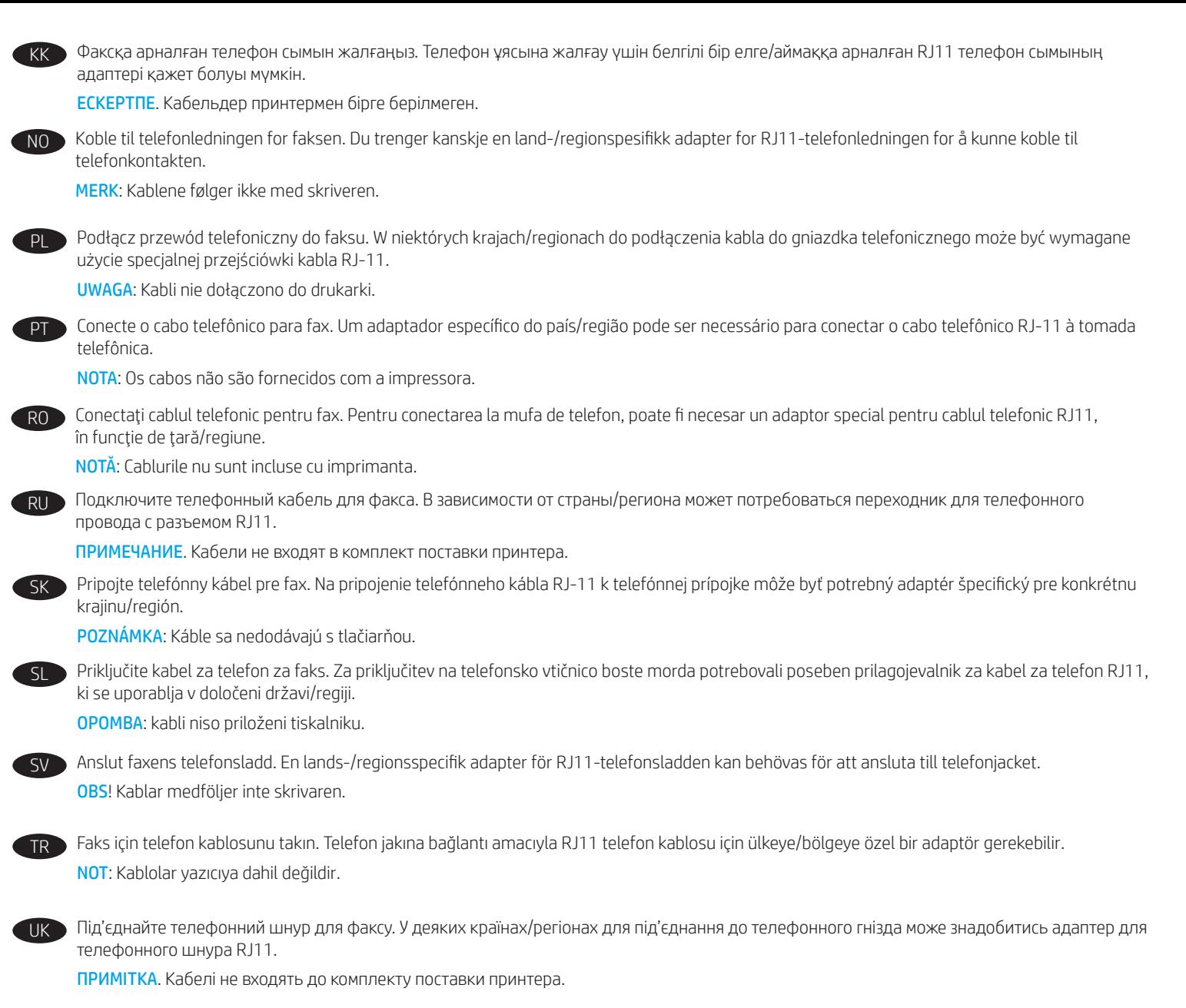

AR ) قم بتوصيل سلك الهاتف للفاكس. قد يُطلب منك محوّل خاص بدولة/منطقة ما لسلك الهاتف RJ11 بهدف الاتصال بمقبس الهاتف. <mark>ملاحظة</mark> : لا يتم إرفاق الكابلات مع الطابعة.

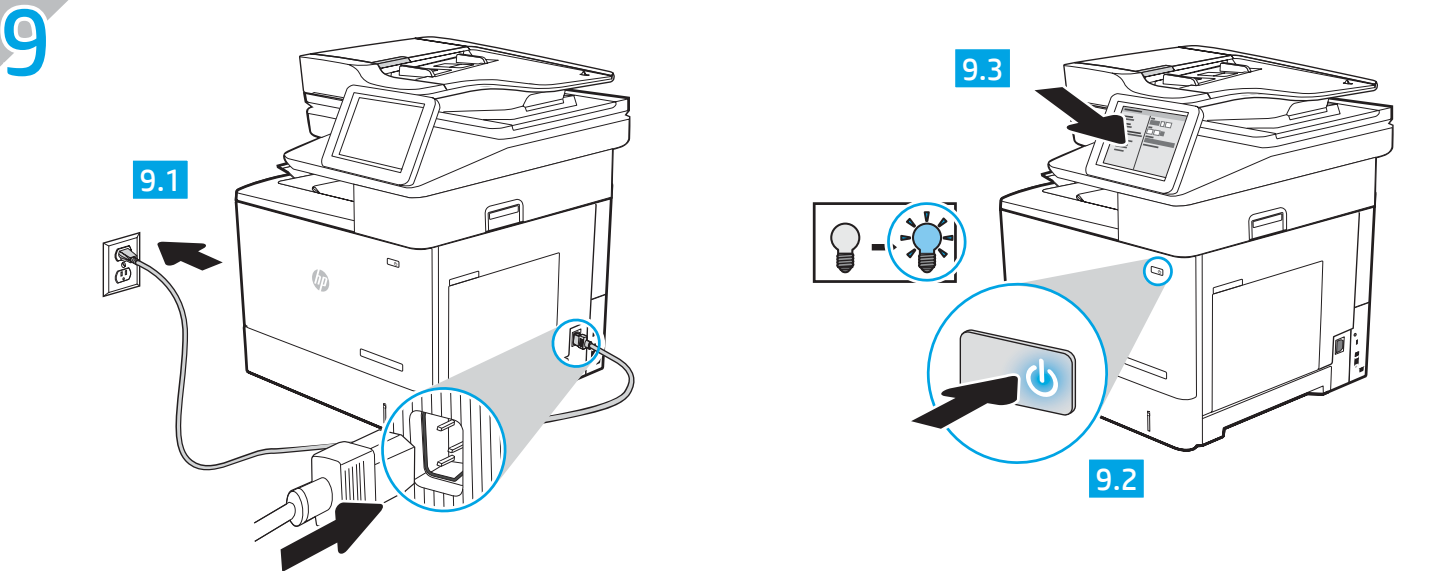

EN **9.1** Connect the power cable between the printer and a grounded AC outlet. **9.2** Turn on the printer. **9.3** On the control panel, set the language, the date/time format, and the time zone.

NOTE: For advanced configuration of network-connected printers, see the User Guide on the printer CD or go to [www.hp.com/support/ljM](http://www.hp.com/support/ljM631MFP)631MFP, [www.hp.com/support/ljM6](http://www.hp.com/support/ljM632MFP)32MFP, or [www.hp.com/support/ljM](http://www.hp.com/support/ljM633MFP)633MFP.

CAUTION: Make sure your power source is adequate for the printer voltage rating. The voltage rating is on the printer label. The printer uses either 100-127 Vac or 220-240 Vac and 50/60 Hz. To prevent damage to the printer, use only the power cable that is provided with the printer.

ER DE 1 Connectez le cordon d'alimentation entre l'imprimante et une prise c.a. avec mise à la terre. <sup>9.2</sup> Mettez l'imprimante sous tension. 9.3 Sur le panneau de commandes, définissez la langue, le format de la date/de l'heure et le fuseau horaire. REMARQUE : Pour la configuration avancée des imprimantes connectées au réseau, consultez le manuel de l'utilisateur sur le CD de l'imprimante ou accédez à [www.hp.com/support/ljM6](http://www.hp.com/support/ljM631MFP)31MFP, [www.hp.com/support/ljM6](http://www.hp.com/support/ljM632MFP)32MFP ou à [www.hp.com/support/ljM6](http://www.hp.com/support/ljM633MFP)33MFP. ATTENTION : Vérifiez que la source d'alimentation électrique est adéquate pour la tension nominale de l'imprimante. Cette tension nominale

est indiquée sur l'étiquette de l'imprimante. L'imprimante utilise 100-127 V (ca) ou 220-240 V (ca) et 50/60 Hz. Afin d'éviter d'endommager l'imprimante, utilisez uniquement le cordon d'alimentation fourni avec l'imprimante.

DE DE 1 Verbinden Sie das Netzkabel mit dem Drucker und einer geerdeten Steckdose mit Wechselspannung. <mark>9.2</mark> Schalten Sie den Drucker ein. 9.3 Stellen Sie im Bedienfeld die Sprache, das Datum-/Zeitformat und die Zeitzone ein.

HINWEIS: Informationen zur erweiterten Konfiguration von Druckern, die an ein Netzwerk angeschlossen sind, finden Sie im Benutzerhandbuch auf der Drucker-CD oder unter [www.hp.com/support/ljM6](http://www.hp.com/support/ljM631MFP)31MFP, [www.hp.com/support/ljM6](http://www.hp.com/support/ljM632MFP)32MFP bzw. [www.hp.com/support/ljM6](http://www.hp.com/support/ljM633MFP)33MFP. VORSICHT: Stellen Sie sicher, dass die Stromquelle für die Betriebsspannung des Druckers geeignet ist. Die Betriebsspannung ist auf dem Etikett des Druckers angegeben. Der Drucker arbeitet mit 100-127 V Wechselspannung oder mit 220-240 V Wechselspannung und 50/60 Hz. Um Schaden am Drucker zu vermeiden, sollten Sie ausschließlich das Netzkabel verwenden, das im Lieferumfang des Druckers enthalten ist.

9.1 Collegare il cavo di alimentazione tra la stampante e una presa CA con messa a terra. <mark>9.2</mark> Accendere la stampante. <mark>9.3</mark> Sul pannello di controllo, impostare la lingua, il formato data/ora e il fuso orario.

NOTA: Per la configurazione avanzata di stampanti connesse in rete, vedere la Guida utente nel CD del prodotto o accedere a [www.hp.com/support/ljM6](http://www.hp.com/support/ljM631MFP)31MFP, [www.hp.com/support/ljM6](http://www.hp.com/support/ljM632MFP)32MFP o [www.hp.com/support/ljM6](http://www.hp.com/support/ljM633MFP)33MFP.

IT

ATTENZIONE: Accertarsi che la fonte di alimentazione sia adeguata alla tensione della stampante specificata sulla relativa etichetta. La stampante utilizza 100-127 V CA oppure 220-240 V CA e 50/60 Hz. Per evitare di danneggiare la stampante, utilizzare solo il cavo di alimentazione fornito in dotazione.

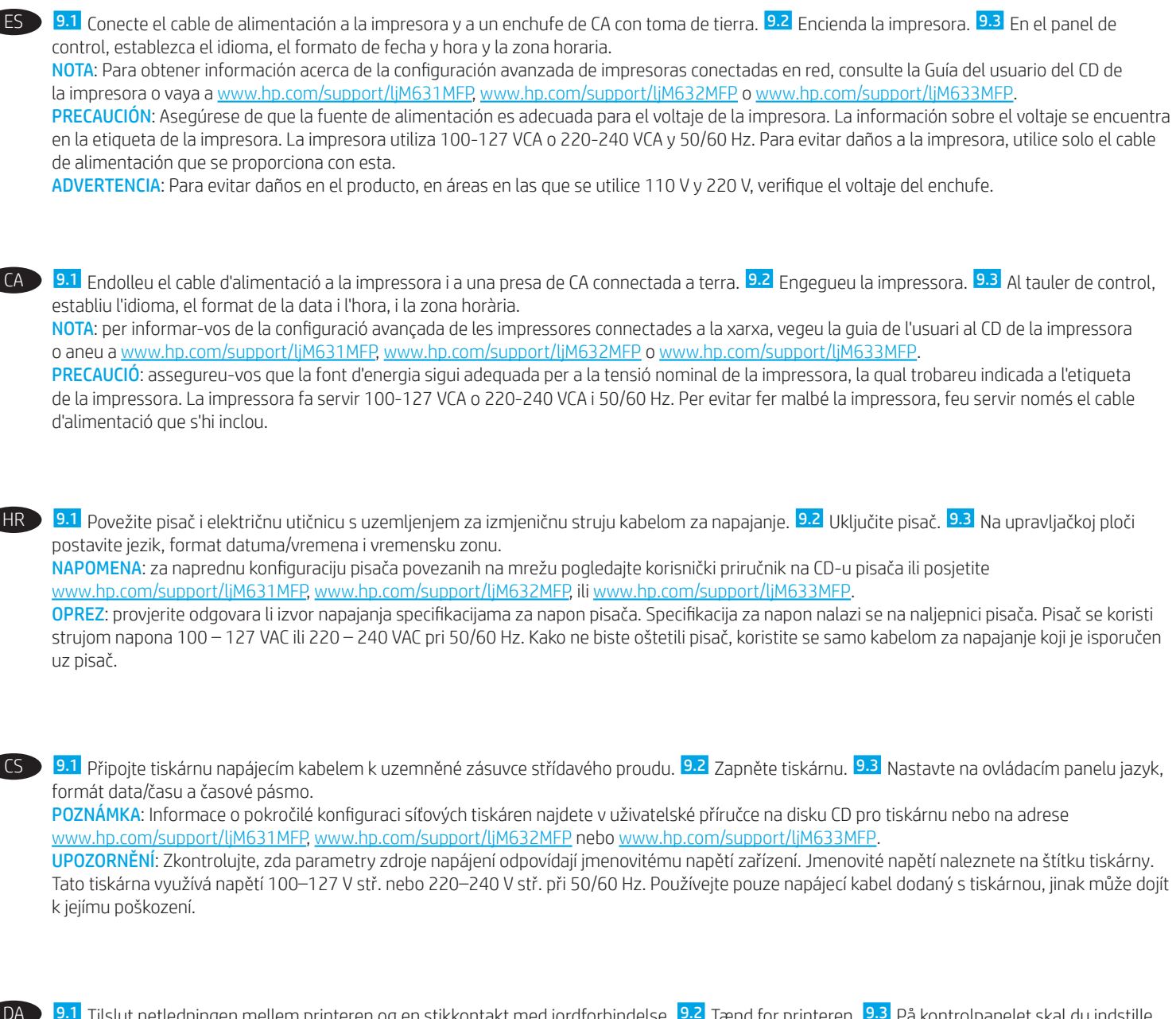

9.1 Tilslut netledningen mellem printeren og en stikkontakt med jordforbindelse. 9.2 Tænd for printeren. 9.3 På kontrolpanelet skal du indstille sprog, dato- og tidsformater samt tidszone.

BEMÆRK: Du kan finde oplysninger om avanceret konfiguration af netværkstilsluttede printere i brugervejledningen på printer-cd'en eller ved at gå til [www.hp.com/support/ljM](http://www.hp.com/support/ljM631MFP)631MFP, [www.hp.com/support/ljM](http://www.hp.com/support/ljM632MFP)632MFP eller [www.hp.com/support/ljM](http://www.hp.com/support/ljM633MFP)633MFP.

ADVARSEL: Sørg for, at strømforsyningen svarer til printerens spændingsangivelse. Spændingsangivelsen findes på printeretiketten. Printeren bruger enten 100-127 V eller 220-240 V og 50/60 Hz. Hvis du vil forhindre beskadigelse af printeren, skal du kun bruge den netledning, der fulgte med produktet.

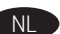

NL Del Sluit het netsnoer aan op de printer en steek de stekker in een geaard stopcontact. <mark>9.2</mark> Zet de printer aan. <mark>9.3</mark> Stel op het bedieningspaneel de taal, de datum-/tijdsindeling en de tijdzone in.

OPMERKING: Zie de gebruikershandleiding op de printer-cd voor configuratie van printers die op een netwerk zijn aangesloten of ga naar [www.hp.com/support/ljM6](http://www.hp.com/support/ljM631MFP)31MFP, [www.hp.com/support/ljM6](http://www.hp.com/support/ljM632MFP)32MFP of [www.hp.com/support/ljM](http://www.hp.com/support/ljM633MFP)633MFP.

LET OP: Controleer of uw voedingsbron geschikt is voor het voltage van de printer. U vindt het voltage op het printeretiket. De printer werkt op 100-127 V of 220-240 V wisselstroom en 50/60 Hz. Gebruik alleen het bij de printer geleverde netsnoer om schade aan de printer te voorkomen.

9.1 Liitä virtajohto tulostimeen ja maadoitettuun pistorasiaan. 9.2 Kytke tulostin päälle. 9.3 Määritä ohjauspaneelissa kieli, päivämäärän ja ajan muoto ja aikavyöhyke. HUOMAUTUS: Tarkempi verkkoon liitettyjen tulostimien määritys on luettavissa tulostimen CD-levyllä olevasta käyttöoppaasta ja osoitteesta [www.hp.com/support/ljM6](http://www.hp.com/support/ljM631MFP)31MFP, [www.hp.com/support/ljM6](http://www.hp.com/support/ljM632MFP)32MFP tai [www.hp.com/support/ljM](http://www.hp.com/support/ljM633MFP)633MFP. MUISTUTUS: Tarkista, että virtalähteen jännite on tulostimelle sopiva. Sopiva jännite on merkitty tulostimen tarraan tai tyyppikilpeen. Tulostimen käyttämä jännite on joko 100–127 V tai 220–240 V ja 50/60 Hz. Älä käytä muuta kuin tulostimen mukana toimitettua virtajohtoa. Muutoin tulostin voi vahingoittua. FI 9.1 Συνδέστε το καλώδιο τροφοδοσίας στον εκτυπωτή και σε μια γειωμένη πρίζα εναλλασσόμενου ρεύματος. 9.2 Ενεργοποιήστε τον EL εκτυπωτή. 9.3 Στον πίνακα ελέγχου, ορίστε τη γλώσσα, τη μορφή ημερομηνίας/ώρας και τη ζώνη ώρας. ΣΗΜΕΊΩΣΗ: Για τη σύνθετη διαμόρφωση εκτυπωτών συνδεδεμένων σε δίκτυο, ανατρέξτε στον Οδηγό χρήσης που περιλαμβάνεται στο CD του εκτυπωτή ή μεταβείτε στη διεύθυνση [www.hp.com/support/ljM](http://www.hp.com/support/ljM631MFP)631MFP, [www.hp.com/support/ljM](http://www.hp.com/support/ljM632MFP)632MFP ή [www.hp.com/support/ljM6](http://www.hp.com/support/ljM633MFP)33MFP. ΠΡΟΣΟΧΉ: Βεβαιωθείτε ότι η πηγή τροφοδοσίας είναι κατάλληλη για την ονομαστική τιμή τάσης του εκτυπωτή. Η ονομαστική τιμή τάσης αναγράφεται στην ετικέτα του εκτυπωτή. Ο εκτυπωτής χρησιμοποιεί τάση 100-127 Vac ή 220-240 Vac και 50/60 Hz. Για να αποτρέψετε την πρόκληση βλάβης στον εκτυπωτή, χρησιμοποιείτε αποκλειστικά το καλώδιο τροφοδοσίας που παρέχεται με τον εκτυπωτή. HU **P.1** Csatlakoztassa a tápkábelt a nyomtatóhoz és egy földelt fali aljzathoz. <mark>9.2</mark> Kapcsolja be a nyomtatót. 9.3 Adja meg a kezelőpanelen a nyelv, a dátum-/időformátum és az időzóna beállítását. MEGJEGYZÉS: A hálózathoz csatlakozó nyomtatók speciális konfigurációjával kapcsolatban a nyomtató CD-jén található használati útmutató, illetve a következő weblap nyújt segítséget: [www.hp.com/support/ljM](http://www.hp.com/support/ljM631MFP)631MFP, [www.hp.com/support/ljM](http://www.hp.com/support/ljM632MFP)632MFP vagy [www.hp.com/support/ljM6](http://www.hp.com/support/ljM633MFP)33MFP. FIGYELEM! Ellenőrizze, hogy a nyomtató tápellátása megfelel-e a készülék feszültségbesorolásának. A feszültségbesorolás a nyomtató termékcímkéjén található. A nyomtató működéséhez 100–127 V váltakozó feszültség vagy 220–240 V váltakozó feszültség és 50/60 Hz szükséges. A nyomtató károsodásának elkerülése érdekében csak a nyomtatóhoz mellékelt tápkábelt használja. КК → <mark>9.1</mark> Қуат кабелін принтер мен жерге тұйықталған айнымалы ток розеткасының арасына жалғаңыз. <mark>9.2</mark> Принтерді қосыңыз. 9.3 Басқару тақтасында тілді, күн/уақыт пішімін және уақыт белдеуін орнатыңыз. ЕСКЕРТПЕ. Желіге қосылған принтерлердің қосымша конфигурациясы туралы ақпарат алу үшін, принтердің ықшам дискісіндегі «Пайдаланушы нұсқаулығы» бөлімін қараңыз, не болмаса [www.hp.com/support/ljM](http://www.hp.com/support/ljM632MFP)631MFP, www.hp.com/support/ljM632MFP немесе [www.hp.com/support/ljM6](http://www.hp.com/support/ljM633MFP)33MFP веб-сайтына өтіңіз. ЕСКЕРТУ: Қуат көзі принтердің номиналды кернеуіне сәйкес келетінін тексеріңіз. Номиналды кернеу мөлшері принтердің жапсырмасында көрсетілген. Принтерде 100-127 В айнымалы ток немесе 220-240 В айнымалы ток кернеуі және 50/60 Гц жиілік пайдаланылады. Принтер зақымдалмауы үшін тек онымен бірге берілген қуат кабелін пайдаланыңыз. NO **19.1** Koble strømledningen til skriveren og et jordet strømuttak. <mark>9.2</mark> Slå på skriveren. <mark>9.3</mark> På kontrollpanelet angir du språk, dato-/tidsformat og tidssone.

MERK: For avansert konfigurasjon av nettverkstilkoblede skrivere, kan du se brukerhåndboken på skriver-CD-en eller gå til [www.hp.com/support/ljM6](http://www.hp.com/support/ljM631MFP)31MFP, [www.hp.com/support/ljM6](http://www.hp.com/support/ljM632MFP)32MFP eller [www.hp.com/support/ljM6](http://www.hp.com/support/ljM633MFP)33MFP.

PL

FORSIKTIG: Kontroller at strømkilden passer for spenningsspesifikasjonen for skriveren. Spenningsnivået vises på skriveretiketten. Skriveren bruker enten 100–127 volt eller 220–240 volt og 50/60 Hz. Bruk bare strømledningen som følger med skriveren, slik at du ikke skader skriveren.

 $\blacktriangleright$  9.1 Podłącz przewód zasilający drukarki do uziemionego gniazdka prądu zmiennego. 9.2 Włącz drukarkę. 9.3 Na panelu sterowania ustaw język, format daty/godziny oraz strefę czasową.

UWAGA: Informacje na temat zaawansowanych ustawień konfiguracyjnych drukarek podłączanych do sieci można znaleźć w Instrukcji obsługi na płycie CD dołączonej do drukarki lub na stronie [www.hp.com/support/ljM](http://www.hp.com/support/ljM631MFP)631MFP, [www.hp.com/support/ljM](http://www.hp.com/support/ljM632MFP)632MFP albo [www.hp.com/support/ljM6](http://www.hp.com/support/ljM633MFP)33MFP.

PRZESTROGA: Upewnij się, że źródło zasilania spełnia wymagania specyfikacji drukarki dotyczące napięcia. Specyfikacje dotyczące napięcia znajdują się na etykiecie drukarki. Drukarka wymaga napięcia 100–127 V (prąd zmienny) lub 220–240 V (prąd zmienny) i częstotliwości 50/60 Hz. Aby uniknąć uszkodzenia drukarki, należy stosować dołączony kabel zasilający.

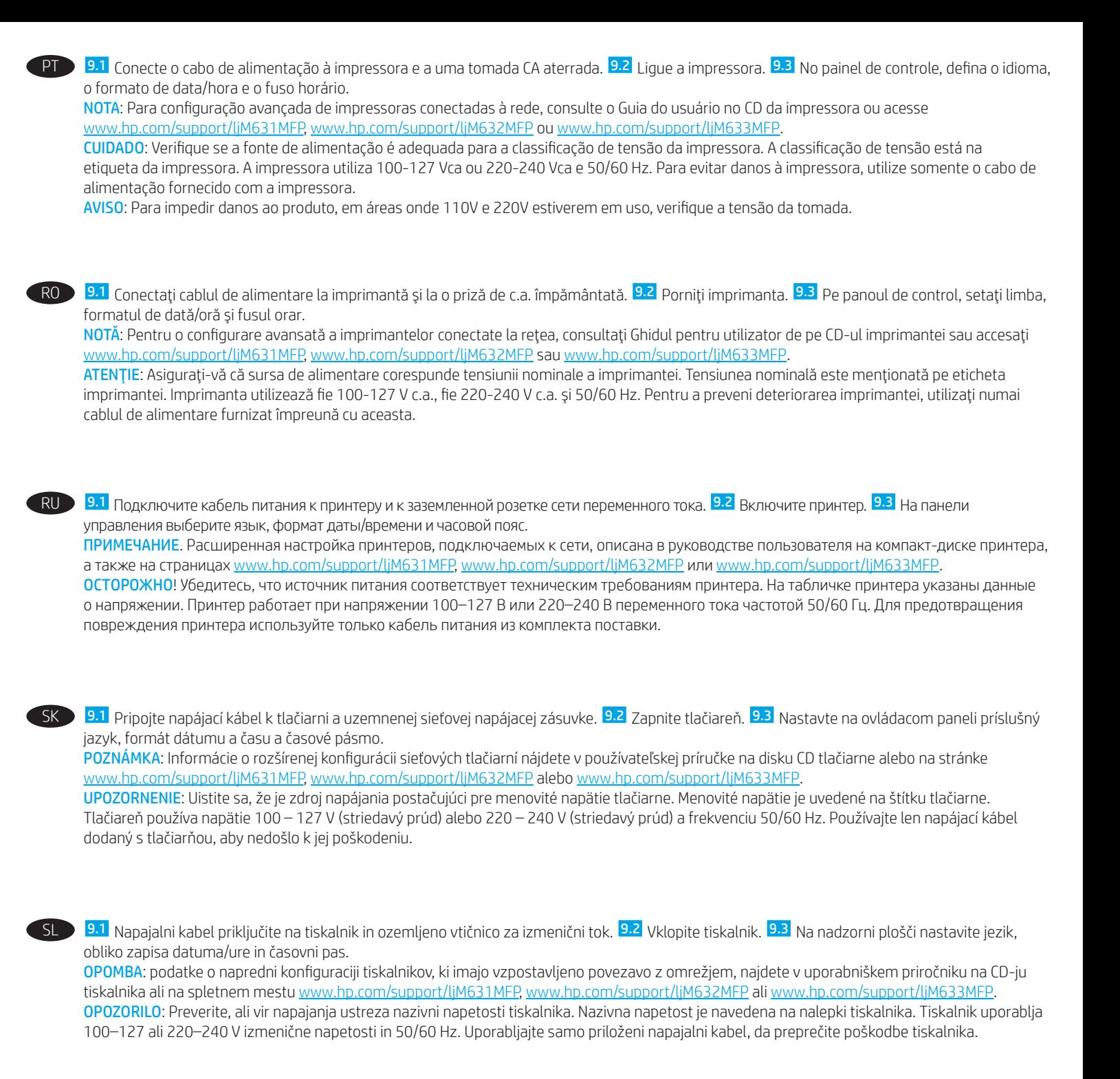

9.1 Anslut strömkabeln från skrivaren till ett jordat växelströmsuttag. 9.2 Starta skrivaren. 9.3 På kontrollpanelen anger du språk, datum-/tidsformat och tidszon.

SV

OBS! För avancerad konfiguration av nätverksanslutna skrivare, se bruksanvisningen på skrivarens CD eller gå till [www.hp.com/support/ljM6](http://www.hp.com/support/ljM631MFP)31MFP, [www.hp.com/support/ljM](http://www.hp.com/support/ljM632MFP)632MFP eller [www.hp.com/support/ljM](http://www.hp.com/support/ljM633MFP)633MFP.

VARNING: Kontrollera att strömkällan är tillräcklig för skrivarens spänning. Du hittar spänningsinformationen på skrivaretiketten. Skrivaren använder antingen 100–127 V växelström eller 220–240 V växelström samt 50/60 Hz. Använd endast strömkabeln som medföljde skrivaren för att undvika att skrivaren skadas.

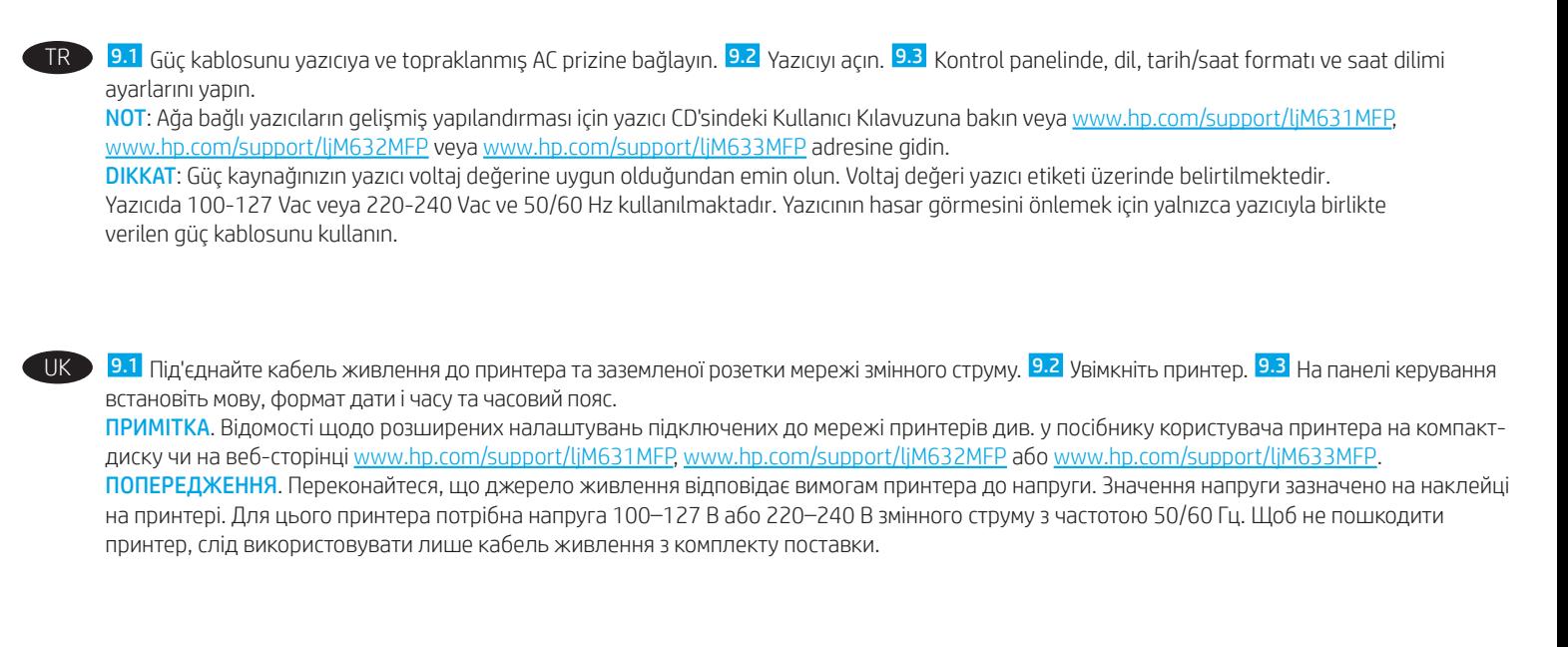

AR وصّل كابل الطاقة بين الطابعة وبين مأخذ تيار متناوب مؤرض. 9.<mark>2</mark> قم بتشغيل الطابعة. 9.3 من لوحة التحكم، اضبط اللغة، وتنسيق التاريخ/الوقت، والمنطقة الزمنية.

واستطعة الرسية.<br>ملاحظة: فيما يتعلق بالتكوين المتقدم للطابعات المتصلة بشبكة، راجع دليل المستخدم الموجود على القرص المدمج المرفق مع الطابعة أو انتقل إلى<br>www.hp.com/support/lime33MFP أو www.hp.com/support/lim632MFP، أو www.h

تيار متناوب أو 240-220 فولت تيار متناوب و50/60 هرتز. لتجنب إلحاق الضرر بالطابعة، استخدم كابل الطاقة الذي تم توفير ه مع الطابعة فقط.

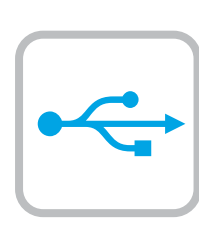

10

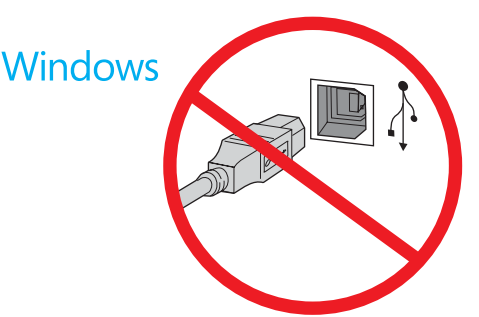

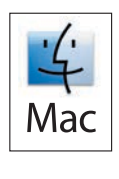

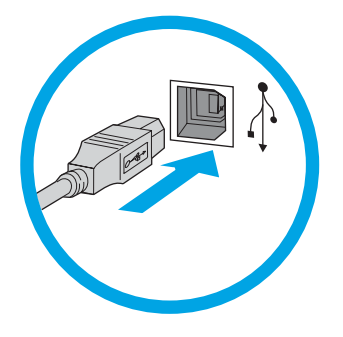

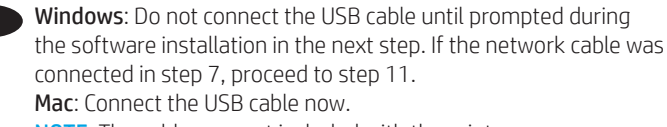

NOTE: The cables are not included with the printer.

Windows : ne branchez pas le câble USB tant que vous n'y êtes pas invité durant l'installation du logiciel à l'étape suivante. Si vous avez connecté le câble réseau à l'étape 7, passez à l'étape 11. Mac : branchez le câble USB maintenant. REMARQUE : Les câbles ne sont pas fournis avec l'imprimante.

DE Windows: Schließen Sie das USB-Kabel erst an, wenn Sie während der Softwareinstallation im nächsten Schritt dazu aufgefordert werden. Wenn in Schritt 7 das Netzwerkkabel angeschlossen wurde, fahren Sie mit Schritt 11 fort. Mac: Schließen Sie das USB-Kabel jetzt an.

HINWEIS: Die Kabel sind nicht im Lieferumfang des Druckers enthalten.

Windows: Non collegare il cavo USB finché non viene richiesto durante l'installazione del software nel passaggio successivo. Se al passaggio 7 è stato collegato il cavo di rete, procedere con il passaggio 11.

Mac: Collegare il cavo USB ora. NOTA: I cavi non sono inclusi con la stampante.

Windows: no conecte el cable USB hasta que se le indique durante la instalación del software en el siguiente paso. Si se ha conectado el cable de red en el paso 7, vaya al paso 11. Mac: conecte ahora el cable USB.

NOTA: Los cables no se incluyen con la impresora.

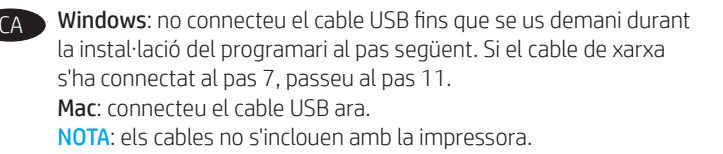

Windows: nemojte spajati USB-kabel dok se to ne zatraži tijekom instalacije softvera u sljedećem koraku. Ako je mrežni kabel povezan u koraku 7, prijeđite na korak 11. Mac: sada povežite USB-kabel. NAPOMENA: kabeli se ne isporučuju s pisačem.

Windows: Nepřipojujte kabel USB, dokud k tomu nebudete vyzváni v dalším kroku při instalaci softwaru. Pokud jste v kroku 7 připojili síťový kabel, pokračujte krokem 11. Mac: Připojte kabel USB. POZNÁMKA: Kabel není dodáván spolu s tiskárnou.

DA Windows: Tilslut ikke USB-kablet, før du bliver bedt om det under softwareinstallationen i næste trin. Hvis netværkskablet blev tilsluttet i trin 7, kan du fortsætte til trin 11. Mac: Tilslut USB-kablet nu.

BEMÆRK: Kablerne leveres ikke sammen med printeren.

NL Windows: Sluit de USB-kabel pas aan wanneer hier tijdens de software-installatie in de volgende stap om wordt gevraagd. Als de netwerkkabel is aangesloten in stap 7, gaat u verder naar stap 11. Mac: Sluit de USB-kabel nu aan. OPMERKING: De kabels zijn niet bij de printer inbegrepen.

Windows: älä liitä USB-johtoa, ennen kuin sinua pyydetään seuraavassa vaiheessa ohjelmiston asennuksen aikana tekemään niin. Jos verkkokaapeli on liitetty vaiheessa 7, siirry vaiheeseen 11. Mac: liitä USB-johto nyt.

HUOMAUTUS: Kaapeleita ei toimiteta tulostimen mukana.

- Windows: Μην συνδέσετε το καλώδιο USB μέχρι να εμφανιστεί το σχετικό μήνυμα κατά την εγκατάσταση του λογισμικού στο επόμενο βήμα. Εάν συνδέσατε το καλώδιο δικτύου στο βήμα 7, προχωρήστε στο βήμα 11. Mac: Συνδέστε το καλώδιο USB τώρα. ΣΗΜΕΙΩΣΗ: Τα καλώδια δεν παρέχονται με τον εκτυπωτή.
- HU Windows: Ne csatlakoztassa az USB-kábelt addig, amíg a rendszer nem kéri erre a szoftvertelepítés következő lépésében. Ha a 7. lépésben csatlakoztatta a hálózati kábelt, folytassa a 11. lépéssel. Mac: Csatlakoztassa az USB-kábelt. MEGJEGYZÉS: A kábelek nincsenek mellékelve a nyomtatóhoz.

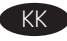

**KK Windows:** бағдарламалық құралды орнату кезінде келесі қадамда нұсқау берілгенше USB кабелін жалғамаңыз. Егер 7-қадамда желі кабелі жалғанған болса, 11-қадамға өтіңіз. Mac: USB кабелін қазір жалғаңыз. ЕСКЕРТПЕ. Кабельдер принтермен бірге берілмеген.

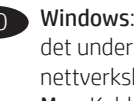

NO Windows: Ikke koble til USB-kabelen før du får beskjed om det under programvareinstallasjonen i neste trinn. Hvis nettverkskabelen ble koblet til i trinn 7, kan du gå videre til trinn 11. Mac: Koble til USB-kabelen nå. MERK: Kablene følger ikke med skriveren.

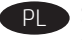

System Windows: Nie podłączaj przewodu USB, dopóki nie zostanie wyświetlony monit podczas instalacji oprogramowania (w następnym kroku). Jeśli w kroku 7 został podłączony kabel sieciowy, przejdź do kroku 11. System Mac: Teraz podłącz kabel USB. UWAGA: Kabli nie dołączono do drukarki.

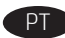

Windows: Não conecte o cabo USB até que seja solicitado a fazê-lo durante a instalação do software na próxima etapa. Se o cabo de rede tiver sido conectado na etapa 7, prossiga para a etapa 11. Mac: Conecte o cabo USB agora. NOTA: Os cabos não são fornecidos com a impressora.

RO Windows: Nu conectaţi cablul USB până când nu vi se solicită acest lucru în timpul instalării software-ului de la pasul următor. Dacă la pasul 7 a fost conectat cablul de reţea, continuaţi cu pasul 11. Mac: Conectați cablul USB acum. NOTĂ: Cablurile nu sunt incluse cu imprimanta.

Windows: не подключайте кабель USB, пока не появится соответствующее приглашение во время установки ПО на следующем этапе. Если на этапе 7 был подключен сетевой кабель, перейдите к шагу 11. Mac: подключите кабель USB сейчас.

ПРИМЕЧАНИЕ. Кабели не входят в комплект поставки принтера.

SK Windows: nepripájajte kábel USB, kým sa počas inštalácie softvéru v ďalšom kroku nezobrazí výzva na jeho pripojenie. Ak bol v kroku č. 7 pripojený sieťový kábel, prejdite na krok č. 11. Mac: teraz pripojte kábel USB. POZNÁMKA: Káble sa nedodávajú s tlačiarňou.

Windows: kabla USB ne priključujte, dokler niste k temu pozvani med namestitvijo programske opreme v naslednjem koraku. Če ste omrežni kabel priključili v 7. koraku, nadaljujte z 11. korakom.

Mac: priključite kabel USB. OPOMBA: kabli niso priloženi tiskalniku.

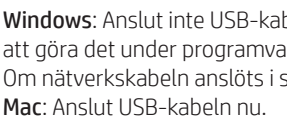

Windows: Anslut inte USB-kabeln förrän du blir ombedd att göra det under programvaruinstallationen i nästa steg. Om nätverkskabeln anslöts i steg 7, går du vidare till steg 11. OBS! Kablar medföljer inte skrivaren.

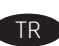

TR Windows: Yazılım yüklemesi sırasında, sonraki adımda istenene kadar USB kablosunu bağlamayın. Ağ kablosu Adım 7'de bağlandıysa, Adım 11'e geçin. Mac: USB kablosunu şimdi bağlayın. NOT: Kablolar yazıcıya dahil değildir.

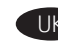

UK Windows: Не підключайте USB-кабель, доки на наступному етапі інсталяції ПЗ не відобразиться відповідний запит. Якщо на етапі 7 підключено мережевий кабель, перейдіть до етапу 11. Mac: Під'єднайте кабель USB. ПРИМІТКА. Кабелі не входять до комплекту поставки принтера.

Windows AR تقم بتوصيل كبل USB إلا بعد مطالبتك بذلك أثناء تثبيت البرامج في الخطوة التالية. إذا تم توصيل كابل الشبكة في الخطوة 7، فانتقل إلى الخطوة 11. Mac: وصّل كبل USB الآن. <mark>ملاحظة</mark>: لا يتم إرفاق الكابلات مع الطابعة.

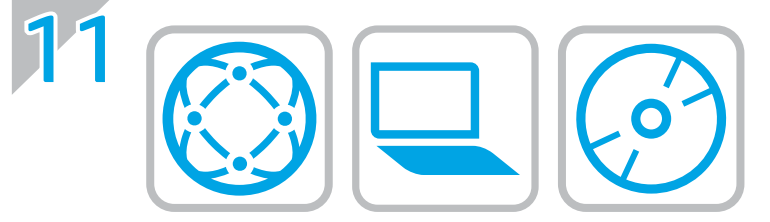

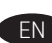

## **EN** Locate or download the software installation files.

Method 1: Download HP Easy Start (Windows and OS X)

- 1. Go to [123.hp.com/laserjet](http://123.hp.com/laserjet) and click Download.
- 2. Follow the onscreen instructions. Follow the prompts to save the file to the computer.
- 3. Launch the software file from the folder where the file was saved, and follow the on-screen instructions.

#### Method 2: Download from product support website (Windows and OS X)

- 1. Go to one of the product support websites:
	- [www.hp.com/support/ljM6](http://www.hp.com/support/ljM631MFP)31MFP
	- [www.hp.com/support/ljM6](http://www.hp.com/support/ljM632MFP)32MFP
	- [www.hp.com/support/ljM6](http://www.hp.com/support/ljM633MFP)33MFP
- 2. Select software and drivers.
- 3. Download the software for your printer model and operating system.
- 4. Launch the software file from the folder where the file was saved, and follow the on-screen instructions.

#### Method 3: Install from the printer CD (Windows only)

- 1. Insert the printer CD into the computer.
- 2. Follow the on-screen instructions.

#### Method 4: IT managed setup (Windows only)

Visit [hp.com/go/upd](http://hp.com/go/upd) to download and install the HP Universal Print Driver.

OS X INSTALL NOTE: If connecting using a USB cable, to configure the output device, perform the following steps:

- 1. From the Apple menu, click System Preferences.
- 2. Select Print & Scan (or Printers & Scanners).
- 3. Select the printer, select **Options & Supplies**, and then select Driver.
- 4. Manually configure the accessory.

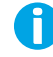

NOTE: See the printer install notes for features not supported in Windows XP, Windows Vista®, Server 2003, and Server 2008 (all 32-bit versions).

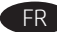

## FR Localisez ou téléchargez les fichiers d'installation du logiciel. Méthode 1 : Téléchargement de HP Easy Start (Windows et OS X)

- 1. Accédez à [123.hp.com/laserjet](http://123.hp.com/laserjet), puis cliquez sur Télécharger.
- 2. Suivez les instructions affichées à l'écran. Suivez les instructions pour enregistrer le fichier sur l'ordinateur.
- 3. Lancez le fichier du logiciel à partir du dossier d'enregistrement du fichier et suivez les instructions affichées à l'écran.

## Méthode 2 : Téléchargement depuis le site Web d'assistance du produit (Windows et OS X)

- 1. Accédez à l'un des sites Web d'assistance des produits :
	- [www.hp.com/support/ljM631MFP](http://www.hp.com/support/ljM631MFP)
	- [www.hp.com/support/ljM632MFP](http://www.hp.com/support/ljM632MFP)
	- [www.hp.com/support/ljM633MFP](http://www.hp.com/support/ljM633MFP)
- 2. Sélectionnez Logiciel et pilotes.
- 3. Téléchargez le logiciel adapté à votre modèle d'imprimante et à votre système d'exploitation.
- 4. Lancez le fichier du logiciel à partir du dossier d'enregistrement du fichier et suivez les instructions affichées à l'écran.

## Méthode 3 : Installation avec le CD de l'imprimante (Windows uniquement)

- 1. Insérez le CD de l'imprimante dans votre ordinateur.
- 2. Suivez les instructions affichées à l'écran.

## Méthode 4 : Configuration gérée par le service informatique (Windows uniquement)

Visitez la page [hp.com/go/upd](http://hp.com/go/upd) pour télécharger et installer le HP Universal Print Driver (pilote d'impression universel HP).

#### REMARQUE RELATIVE À L'INSTALLATION DU SYSTÈME

D'EXPLOITATION OS X : Si vous effectuez la connexion à l'aide d'un câble USB, procédez comme suit pour configurer le le périphérique de sortie :

- 1. Dans le menu Apple, cliquez sur Préférences Système.
- 2. Sélectionnez Imprimer et numériser (ou Imprimantes et scanners).
- 3. Sélectionnez l'imprimante, puis Options et fournitures, et choisissez Pilote.
- 4. Configurez manuellement l'accessoire.

REMARQUE : Consultez les remarques relatives à l'installation de l'imprimante pour en savoir plus sur les fonctionnalités qui ne sont pas prises en charge sous Windows XP, Windows Vista®, Server 2003 et Server 2008 (toutes les versions sont de 32 bits).

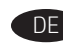

DE Software-Installationsdateien auffinden und herunterladen Methode 1: Download von HP Easy Start (Windows und OS X)

- 1. Besuchen Sie die Website [123.hp.com/laserjet](http://123.hp.com/laserjet), und klicken Sie auf Herunterladen.
- 2. Befolgen Sie die angezeigten Anweisungen. Befolgen Sie die Anweisungen, um die Datei auf dem Computer zu speichern.
- 3. Öffnen Sie die Softwaredatei in dem Ordner, in dem die Datei gespeichert wurde, und befolgen Sie die Anweisungen auf dem Bildschirm.

#### Methode 2: Download von der Produktsupport-Website (Windows und OS X)

- 1. Öffnen Sie die entsprechende Produktsupport-Website:
	- [www.hp.com/support/ljM631MFP](http://www.hp.com/support/ljM631MFP)
	- [www.hp.com/support/ljM632MFP](http://www.hp.com/support/ljM632MFP)
	- [www.hp.com/support/ljM633MFP](http://www.hp.com/support/ljM633MFP)
- 2. Wählen Sie Software und Treiber aus.
- 3. Laden Sie die Software für Ihr Druckermodell und Ihr Betriebssystem herunter.
- 4. Öffnen Sie die Softwaredatei in dem Ordner, in dem die Datei gespeichert wurde, und befolgen Sie die Anweisungen auf dem Bildschirm.

## Methode 3: Installieren über die Drucker-CD (nur Windows)

- 1. Legen Sie die Drucker-CD in den Computer ein.
- 2. Befolgen Sie die angezeigten Anweisungen.

## Methode 4: Verwaltete Installation (nur Windows)

Rufen Sie die Website [hp.com/go/upd](http://hp.com/go/upd) auf, um den HP Universal Print Driver herunterzuladen und zu installieren.

OS X-INSTALLATION HINWEIS: Falls Sie die Verbindung über ein USB-Kabel herstellen möchten, führen Sie folgende Schritte aus, um das Ausgabegerät zu konfigurieren:

- 1. Klicken Sie im Apple-Menü auf Systemeinstellungen.
- 2. Wählen Sie Drucken & Scannen (oder Drucker & Scanner) aus.
- 3. Wählen Sie den Drucker aus, wählen Sie Optionen & Verbrauchsmaterialien aus, und wählen Sie dann Treiber aus.
- 4. Konfigurieren Sie das Zubehör manuell.

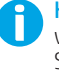

HINWEIS: Überprüfen Sie in den Druckerinstallationshinweisen, welche Funktionen nicht in Windows XP, Windows Vista®, Server 2003 und Server 2008 (jeweils 32-Bit-Version) unterstützt werden.

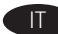

## Individuare o scaricare i file di installazione del software. Metodo 1: Download di HP Easy Start (Windows e OS X)

- 1. Accedere a 123.hp.com/laseriet e fare clic su Download.
- 2. Seguire le istruzioni visualizzate. Seguire le istruzioni visualizzate per salvare il file nel computer.
- 3. Avviare il file del software dalla cartella in cui è stato salvato e seguire le istruzioni visualizzate.

#### Metodo 2: Download dal sito Web di supporto del prodotto (Windows e OS X)

- 1. Accedere a uno dei siti Web di supporto dei prodotti:
	- [www.hp.com/support/ljM6](http://www.hp.com/support/ljM631MFP)31MFP
	- [www.hp.com/support/ljM6](http://www.hp.com/support/ljM632MFP)32MFP
	- [www.hp.com/support/ljM6](http://www.hp.com/support/ljM633MFP)33MFP
- 2. Selezionare software and drivers.
- 3. Scaricare il software per il modello della stampante e il sistema operativo in uso.
- 4. Avviare il file del software dalla cartella in cui è stato salvato e seguire le istruzioni visualizzate.

## Metodo 3: Installazione dal CD della stampante (solo Windows)

- 1. Inserire il CD della stampante nel computer.
- 2. Seguire le istruzioni visualizzate.

#### Metodo 4: Configurazione gestita dall'IT (solo Windows)

Per scaricare e installare HP Universal Print Driver, accedere a [hp.com/go/upd](http://hp.com/go/upd).

NOTE DI INSTALLAZIONE PER OS X: Se si connette il cavo USB, effettuare la procedura descritta per configurare la periferica di output:

- 1. Dal menu Apple, fare clic su Preferenze di sistema.
- 2. Selezionare Stampa e scansione (o Stampanti e scanner).
- 3. Selezionare la stampante, Opzioni e materiali di consumo, quindi Driver.
- 4. Configurare l'accessorio manualmente.

NOTA: Per tutte le funzioni non supportate in Windows XP, Windows Vista®, Server 2003 e Server 2008 (tutte versioni a 32 bit), vedere le note di installazione della stampante.

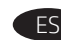

ES Ubique o descargue los archivos de instalación del software.

## Método 1. Descarga desde HP Easy Start (Windows y OS X)

- 1. Vaya a 123.hp.com/laseriet y haga clic en Descargar.
- 2. Siga las instrucciones que se muestran en la pantalla. Siga las indicaciones para guardar el archivo en el equipo.
- 3. Inicie el archivo de software desde la carpeta donde se guardó y, a continuación, siga las instrucciones que aparecen en pantalla.

#### Método 2. Descarga desde el sitio web de asistencia del producto (Windows y OS X)

- 1. Visite uno de los sitios web de asistencia del producto:
	- [www.hp.com/support/ljM6](http://www.hp.com/support/ljM631MFP)31MFP
	- [www.hp.com/support/ljM6](http://www.hp.com/support/ljM632MFP)32MFP
	- [www.hp.com/support/ljM6](http://www.hp.com/support/ljM633MFP)33MFP
- 2. Seleccione Software y controladores.
- 3. Descargue el software para su modelo de impresora y sistema operativo.
- 4. Inicie el archivo de software desde la carpeta donde se guardó y, a continuación, siga las instrucciones que aparecen en pantalla.

#### Método 3. Instalación desde el CD de la impresora (solo Windows)

- 1. Inserte el CD de la impresora en el equipo.
- 2. Siga las instrucciones que se muestran en la pantalla.

#### Método 4. Configuración gestionada por TI (solo Windows)

Visite [hp.com/go/upd](http://hp.com/go/upd) para descargar e instalar el HP Universal Print Driver.

NOTA SOBRE LA INSTALACIÓN EN OS X: Si se conecta usando un cable USB, para configurar el dispositivo de salida, realice los siguientes pasos:

- 1. En el menú de Apple, haga clic en Preferencias del sistema.
- 2. Seleccione Impresión y escaneo (o Impresoras y escáneres).
- 3. Seleccione la impresora, seleccione Opciones y recambios, y, a continuación, Controlador.
- 4. Configure el accesorio manualmente.

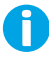

NOTA: Consulte las notas de instalación de la impresora para las funciones que no son admitidas en Windows XP, Windows Vista®, Server 2003 y Server 2008 (todas las versiones de 32 bits).

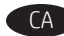

Ubiqueu i descarregueu els fitxers d'instal·lació del programari. Mètode 1: descàrrega de l'HP Easy Start (Windows i OS X)

- 1. Aneu a 123.hp.com/laseriet i feu clic a Descàrrega.
- 2. Seguiu les instruccions de la pantalla. Seguiu les indicacions per desar el fitxer a l'ordinador.
- 3. Inicieu el fitxer del programari des de la carpeta en què l'hàgiu desat i seguiu les instruccions de la pantalla.

#### Mètode 2: descàrrega des del lloc web de suport del producte (Windows i OS X)

- 1. Aneu a un dels llocs web de suport del producte:
	- [www.hp.com/support/ljM631MFP](http://www.hp.com/support/ljM631MFP)
	- [www.hp.com/support/ljM632MFP](http://www.hp.com/support/ljM632MFP)
	- [www.hp.com/support/ljM633MFP](http://www.hp.com/support/ljM633MFP)
- 2. Seleccioneu Programari i controladors.
- 3. Descarregueu el programari per als vostres model d'impressora i sistema operatiu.
- 4. Inicieu el fitxer del programari des de la carpeta en què l'hàgiu desat i seguiu les instruccions de la pantalla.

#### Mètode 3: instal·lació mitjançant el CD de la impressora (només per al Windows)

- 1. Introduïu el CD de la impressora a l'ordinador.
- 2. Seguiu les instruccions de la pantalla.

#### Mètode 4: configuració administrada per TI (només per al Windows)

Visiteu [hp.com/go/upd](http://hp.com/go/upd) per descarregar i instal·lar el Controlador d'impressió universal HP.

NOTA D'INSTAL·LACIÓ PER A OS X: Si realitzeu la connexió amb un cable USB, per configurar el dispositiu de sortida, seguiu les passes següents:

- 1. Al menú d'Apple, feu clic a **System Preferences** (Preferències del sistema).
- 2. Seleccioneu Print & Scan (Imprimir i escanejar) (o Printers & Scanners, és a dir, Impressores i escàners).
- 3. Seleccioneu la impressora, seleccioneu Opcions i subministraments i, tot seguit, seleccioneu Controlador.
- 4. Configureu manualment l'accessori.

NOTA: Consulteu les notes d'instal·lació per a les funcions no compatibles amb Windows XP, Windows Vista®, Server 2003 i Server 2008 (totes les versions de 32 bits).

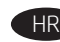

Pronađite ili preuzmite datoteke za instalaciju softvera.

#### Prvi način: preuzimanje alata HP Easy Start (Windows i OS X)

- 1. Posjetite [123.hp.com/laserjet](http://123.hp.com/laserjet) i kliknite na Download (Preuzimanje).
- 2. Slijedite upute na zaslonu. Slijedite upite da biste spremili datoteku na računalo.
- 3. Pokrenite softversku datoteku iz mape u koju ste spremili datoteku i slijedite upute na zaslonu.

#### Drugi način: preuzimanje s web-mjesta podrške za proizvod (Windows i OS X)

- 1. Posjetite jedno od web-mjesta podrške za proizvod:
	- [www.hp.com/support/ljM631MFP](http://www.hp.com/support/ljM631MFP)
	- [www.hp.com/support/ljM632MFP](http://www.hp.com/support/ljM632MFP)
	- [www.hp.com/support/ljM633MFP](http://www.hp.com/support/ljM633MFP)
- 2. Odaberite **software and drivers** (softver i upravljački programi).
- 3. Preuzmite softver za svoj model pisača i operacijski sustav.
- 4. Pokrenite softversku datoteku iz mape u koju ste spremili datoteku i slijedite upute na zaslonu.

## Treći način: instalacija s CD-a pisača (samo za Windows)

- 1. Umetnite CD za pisač u računalo.
- 2. Slijedite upute na zaslonu.

## Četvrti način: postavljanje upravljano IT-jem (samo za Windows)

Posjetite [hp.com/go/upd](http://hp.com/go/upd) da biste preuzeli i instalirali HP-ov univerzalni upravljački program pisača.

INSTALACIJSKA NAPOMENA ZA OS X: ako se povezujete pomoću USB-kabela, za konfiguraciju izlaznog uređaja izvršite sljedeće korake:

- 1. U izborniku Apple kliknite na System Preferences (Postavke sustava).
- 2. Odaberite Print & Scan (Ispis i skeniranje (ili Printers & Scanners (Pisači i skeneri)).
- 3. Odaberite pisač, odaberite **Options & Supplies** (Opcije i potrošni materijal), a zatim odaberite Driver (Upravljački program).

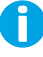

NAPOMENA: pogledajte instalacijske napomene pisača za značajke koje nisu podržane u sustavima Windows XP, Windows Vista®, Server 2003 i Server 2008 (sve 32-bitne inačice).

4. Ručno konfigurirajte dodatak.

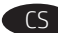

## Vyhledejte nebo stáhněte soubory pro instalaci softwaru. Způsob 1: Stažení ze služby HP Easy Start (systém Windows a OS X)

- 1. Přejděte na stránku [123.hp.com/laserjet](http://123.hp.com/laserjet) a klikněte na tlačítko [Stáhnout](http://123.hp.com/laserjet).
- 2. Postupujte podle pokynů na obrazovce. Postupujte podle pokynů na obrazovce a uložte soubor do počítače.
- 3. Spusťte soubor softwaru ze složky, do které se uložil, a poté postupujte podle pokynů na obrazovce.

## Způsob 2: Stažení z webových stránek podpory k produktům (systémy Windows a OS X)

- 1. Navštivte jednu z následujících webových stránek pro podporu produktu:
	- [www.hp.com/support/ljM631MFP](http://www.hp.com/support/ljM631MFP)
	- [www.hp.com/support/ljM632MFP](http://www.hp.com/support/ljM632MFP)
	- [www.hp.com/support/ljM633MFP](http://www.hp.com/support/ljM633MFP)
- 2. Vyberte možnost software and drivers (Software a ovladače).
- 3. Stáhněte software pro váš model tiskárny a operační systém.
- 4. Spusťte soubor softwaru ze složky, do které se uložil, a poté postupujte podle pokynů na obrazovce.

## Způsob 3: Instalace z disku CD pro tiskárnu (pouze systém Windows)

- 1. Vložte do počítače CD tiskárny.
- 2. Postupujte podle pokynů na obrazovce.

## Způsob 4: Instalace řízená IT (pouze systém Windows)

Navštivte stránku [hp.com/go/upd](http://hp.com/go/upd) a stáhněte si a nainstalujte Univerzální tiskový ovladač HP.

POZNÁMKA K INSTALACI DO SYSTÉMU OS X: Pokud připojení provádíte pomocí kabelu USB, proveďte následující kroky pro konfiguraci výstupního zařízení:

- 1. V nabídce Apple klikněte na možnost Předvolby systému.
- 2. Vyberte možnost Tisk a skenování (nebo Tiskárny a skenery).
- 3. Vyberte produkt, vyberte možnost Volby a spotřební materiál a poté vyberte možnost Ovladač.
- 4. Ručně nakonfigurujte příslušenství.

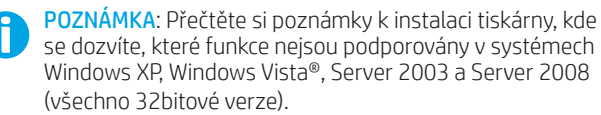

 $\blacktriangleright$  Find eller download softwareinstallationsfilerne.

## Metode 1: Download HP Easy Start (Windows og OS X)

- 1. Gå til [123.hp.com/laserjet](http://123.hp.com/laserjet), og klik på Download.
- 2. Følg vejledningen på skærmen. Følg meddelelserne for at gemme filen på computeren.
- 3. Start softwarefilen fra den mappe, hvor filen blev gemt, og følg derefter vejledningen på skærmen.

#### Metode 2: Download fra webstedet med produktsupport (Windows og OS X)

- 1. Gå til et af følgende websteder med produktsupport:
	- [www.hp.com/support/ljM6](http://www.hp.com/support/ljM631MFP)31MFP
	- [www.hp.com/support/ljM6](http://www.hp.com/support/ljM632MFP)32MFP
	- [www.hp.com/support/ljM6](http://www.hp.com/support/ljM633MFP)33MFP
- 2. Vælg software og drivere.
- 3. Download softwaren til din printermodel og dit operativsystem.
- 4. Start softwarefilen fra den mappe, hvor filen blev gemt, og følg derefter vejledningen på skærmen.

## Metode 3: Installer fra printer-cd'en (kun Windows)

- 1. Isæt printer-cd'en i computeren.
- 2. Følg vejledningen på skærmen.

#### Metode 4: It-administreret opsætning (kun Windows)

Gå til [hp.com/go/upd](http://hp.com/go/upd) for at downloade og installere HP Universalprinterdriveren.

INSTALLATIONSNOTE TIL OS X: Hvis du opretter forbindelse ved hjælp af et USB-kabel, skal du udføre følgende trin for at konfigurere udskriftsenheden:

- 1. Fra Apple-menuen skal du klikke på Systemindstillinger.
- 2. Vælg Print & scan (eller Printere & scannere).
- 3. Vælg printeren, vælg Indstillinger og forbrugsvarer, og vælg derefter Driver.
- 4. Konfigurer tilbehøret manuelt.

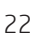

BEMÆRK: I installationsnoterne til printeren kan du se funktioner, der ikke understøttes i Windows XP, Windows Vista®, Server 2003 og Server 2008 (alle 32-bit versioner).

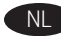

#### Zoek of download de software-installatiebestanden. Methode 1: Downloaden vanaf HP Easy Start (Windows en OS X)

- 1. Ga naar [123.hp.com/laserjet](http://123.hp.com/laserjet) en klik op Downloaden.
- 2. Volg de instructies op het scherm. Volg de opdrachten om het bestand op de computer op te slaan.
- 3. Start het bestand met de software vanuit de map waar het bestand is opgeslagen en volg de aanwijzingen op het scherm.

#### Methode 2: Downloaden vanaf de website voor productondersteuning (Windows en OS X)

- 1. Ga naar een van de websites voor productondersteuning:
	- [www.hp.com/support/ljM631MFP](http://www.hp.com/support/ljM631MFP)
	- [www.hp.com/support/ljM632MFP](http://www.hp.com/support/ljM632MFP)
	- [www.hp.com/support/ljM633MFP](http://www.hp.com/support/ljM633MFP)
- 2. Selecteer Software en Stuurprogramma's.
- 3. Download de software voor uw printermodel en besturingssysteem.
- 4. Start het bestand met de software vanuit de map waar het bestand is opgeslagen en volg de aanwijzingen op het scherm.

## Methode 3: Installeren vanaf de printer-cd (alleen Windows)

- 1. Plaats de printer-cd in de computer.
- 2. Volg de instructies op het scherm.

#### Methode 4: Instelling door IT (alleen Windows)

Bezoek [hp.com/go/upd](http://hp.com/go/upd) om de HP Universal Print Driver te downloaden en installeren.

OPMERKING BIJ DE INSTALLATIE IN OS X: Als u verbinding maakt door middel van een USB-kabel, voert u de volgende stappen uit om het uitvoerapparaat te configureren:

- 1. Klik op Systeemvoorkeuren in het Apple-menu.
- 2. Selecteer Afdrukken en scannen (of Printers en scanners).
- 3. Selecteer de printer, selecteer Opties en benodigdheden en selecteer vervolgens Driver.
- 4. Configureer het accessoire handmatig.

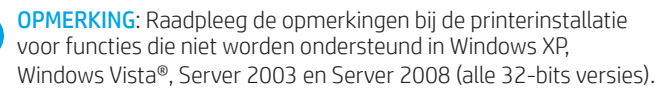

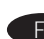

Etsi tai lataa ohjelmiston asennustiedostot.

#### Tapa 1: Lataa HP Easy Start -ohjelmisto (Windows ja OS X)

- 1. Siirry osoitteeseen 123.hp.com/laseriet ja valitse Download (Lataa).
- 2. Noudata näyttöön tulevia ohjeita. Tallenna tiedosto tietokoneelle kehotteiden mukaisesti.
- 3. Käynnistä ohjelmiston tiedosto kansiosta, johon tiedosto on tallennettu, ja noudata näyttöön tulevia ohjeita.

### Tapa 2: Lataaminen tuotetuen verkkosivustosta (Windows ja OS X)

- 1. Avaa oikea tuotetuen verkkosivusto:
	- [www.hp.com/support/ljM631MFP](http://www.hp.com/support/ljM631MFP)
	- [www.hp.com/support/ljM632MFP](http://www.hp.com/support/ljM632MFP)
	- [www.hp.com/support/ljM633MFP](http://www.hp.com/support/ljM633MFP)
- 2. Valitse Ohjelmat ja ohjaimet.
- 3. Lataa käyttämääsi tulostinmalliin ja käyttöjärjestelmään tarkoitettu ohjelmisto.
- 4. Käynnistä ohjelmiston tiedosto kansiosta, johon tiedosto on tallennettu, ja noudata näyttöön tulevia ohjeita.

#### Tapa 3: Asentaminen tulostimen CD-levyltä (vain Windows)

- 1. Aseta tulostimen CD-levy tietokoneeseen.
- 2. Noudata näyttöön tulevia ohjeita.

#### Tapa 4: Hallittu IT-asennus (vain Windows)

Siirry osoitteeseen [hp.com/go/upd](http://hp.com/go/upd) ja lataa ja asenna HP:n yleinen tulostinohjain.

OS X -ASENNUSTIEDOT: Jos käytät liittämiseen USB-johtoa, määritä tulostuslaite seuraavien ohjeiden mukaisesti:

- 1. Valitse omenavalikosta Järjestelmäasetukset.
- 2. Valitse Print & Scan (Tulostus ja skannaus) (tai Printers & Scanners (Tulostimet ja skannerit)).
- 3. Valitse tulostin, valitse Options & Supplies (Asetukset ja tarvikkeet) ja valitse sitten Driver (Ohjain).
- 4. Määritä lisälaite manuaalisesti.

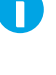

HUOMAUTUS: Tulostimen asennustiedoissa on kerrottu, mitä ominaisuuksia Windows XP-, Windows Vista®-, Server 2003- ja Server 2008 -käyttöjärjestelmät (32-bittiset versiot) eivät tue.

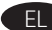

EL Εντοπίστε ή πραγματοποιήστε λήψη των αρχείων εγκατάστασης λογισμικού.

#### Μέθοδος 1: Λήψη του HP Easy Start (Windows και OS X)

- 1. Επισκεφθείτε τη διεύθυνση [123.hp.com/laserjet](http://123.hp.com/laserjet) και επιλέξτε Λήψη.
- 2. Ακολουθήστε τις οδηγίες που εμφανίζονται στην οθόνη. Ακολουθήστε τις οδηγίες για να αποθηκεύσετε το αρχείο στον υπολογιστή.
- 3. Εκκινήστε το αρχείο λογισμικού από το φάκελο όπου αποθηκεύτηκε το αρχείο και ακολουθήστε τις οδηγίες που εμφανίζονται στην οθόνη.

#### Μέθοδος 2: Λήψη από την τοποθεσία web υποστήριξης συσκευής (Windows και OS X)

- 1. Μεταβείτε σε μια από τις τοποθεσίες web υποστήριξης της συσκευής:
	- [www.hp.com/support/ljM6](http://www.hp.com/support/ljM631MFP)31MFP
	- [www.hp.com/support/ljM6](http://www.hp.com/support/ljM632MFP)32MFP
	- [www.hp.com/support/ljM6](http://www.hp.com/support/ljM633MFP)33MFP
- 2. Επιλέξτε software and drivers (λογισμικό και προγράμματα οδήγησης).
- 3. Κατεβάστε το λογισμικό για το μοντέλο εκτυπωτή και το λειτουργικό σύστημά σας.
- 4. Εκκινήστε το αρχείο λογισμικού από το φάκελο όπου αποθηκεύτηκε το αρχείο και ακολουθήστε τις οδηγίες που εμφανίζονται στην οθόνη.

#### Μέθοδος 3: Εγκατάσταση από το CD του εκτυπωτή (μόνο στα Windows)

- 1. Τοποθετήστε το CD του εκτυπωτή στον υπολογιστή.
- 2. Ακολουθήστε τις οδηγίες που εμφανίζονται στην οθόνη.

#### Μέθοδος 4: Ρύθμιση IT Managed Setup (μόνο στα Windows)

Επισκεφθείτε τη διεύθυνση [hp.com/go/upd](http://hp.com/go/upd) για λήψη και εγκατάσταση του HP Universal Print Driver.

ΣΗΜΕΊΩΣΗ ΕΓΚΑΤΆΣΤΑΣΗΣ OS X: Εάν πραγματοποιείτε σύνδεση με καλώδιο USB, για να διαμορφώσετε τη συσκευή εξόδου ακολουθήστε τα παρακάτω βήματα:

- 1. Στο μενού Apple, κάντε κλικ στην επιλογή Προτιμήσεις συστήματος.
- 2. Επιλέξτε Εκτύπωση & Σάρωση (ή Εκτυπωτές & Σαρωτές).
- 3. Επιλέξτε τον εκτυπωτή, επιλέξτε Επιλογές & Αναλώσιμα και, στη συνέχεια, επιλέξτε Πρόγραμμα οδήγησης.
- 4. Διαμορφώστε με μη αυτόματο τρόπο το εξάρτημα.

ΣΗΜΕΊΩΣΗ: Ανατρέξτε στις σημειώσεις εγκατάστασης του εκτυπωτή για να δείτε ποιες λειτουργίες δεν υποστηρίζονται στα Windows XP, Windows Vista®, Server 2003 και Server 2008 (όλα σε εκδόσεις 32 bit).

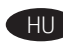

Keresse meg vagy töltse le a szoftvertelepítő fájlokat.

#### 1. módszer: Letöltés a HP Easy Start webhelyről (Windows és OS X)

- 1. Látogasson el az 123.hp.com/laseriet oldalra, majd kattintson a Download (Letöltés) elemre.
- 2. Kövesse a képernyőn megjelenő utasításokat. Mentse a fájlt a számítógépre a megjelenő üzeneteknek megfelelően.
- 3. Indítsa el a szoftverfájlt abból a mappából, amelybe mentette a fájlt, majd kövesse a képernyőn megjelenő útmutatást.

#### 2. módszer: Letöltés a terméktámogatási webhelyről (Windows és OS X)

- 1. Keresse fel a megfelelő terméktámogatási webhelyet:
	- [www.hp.com/support/ljM6](http://www.hp.com/support/ljM631MFP)31MFP
	- [www.hp.com/support/ljM6](http://www.hp.com/support/ljM632MFP)32MFP • [www.hp.com/support/ljM6](http://www.hp.com/support/ljM633MFP)33MFP
- 2. Válassza a Software and drivers (Szoftverek és illesztőprogramok) lehetőséget.
- 3. Töltse le a nyomtatótípusának és operációs rendszerének megfelelő szoftvert.
- 4. Indítsa el a szoftverfájlt abból a mappából, amelybe mentette a fájlt, majd kövesse a képernyőn megjelenő útmutatást.

#### 3. módszer: Telepítés a nyomtató CD-jéről (csak Windows)

- 1. Helyezze be a nyomtató CD-jét a számítógépbe.
- 2. Kövesse a képernyőn megjelenő utasításokat.

#### 4. módszer: Informatikus által kezel telepítés (csak Windows rendszerben)

Keresse fel a [hp.com/go/upd](http://hp.com/go/upd) címet, és töltse le a HP univerzális nyomtató-illesztőprogramját.

OS X TELEPÍTÉSI MEGJEGYZÉS: Ha USB-kábellel csatlakozik, a következő lépésekkel konfigurálja a kimeneti eszközt:

- 1. Az Apple menüben kattintson a System Preferences (Rendszerbeállítás) lehetőségre.
- 2. Válassza a Print & Scan (Nyomtatás és lapolvasás) vagy a Printers & Scanners (Nyomtatók és lapolvasók) lehetőséget.
- 3. Válassza ki a nyomtatót, válassza az Options & Supplies (Tartozékok és kellékek) elemet, majd válassza a Driver (Illesztőprogram) lehetőséget.
- 4. Konfigurálja manuálisan a tartozékot.

MEGJEGYZÉS: A Windows XP, a Windows Vista®, a Server 2003 és a Server 2008 (összes 32 bites verzió) rendszerben nem támogatott funkciókról a nyomtató telepítési megjegyzései nyújtanak tájékoztatást.

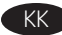

Бағдарламалық құралды орнату файлдарын табыңыз немесе жүктеп алыңыз.

## 1-әдіс: HP Easy Start (HP оңай іске қосу) бағдарламасын жүктеп алу (Windows және OS X)

- 1. [123.hp.com/laserjet](http://123.hp.com/laserjet) сайтына өтіп, Download (Жүктеп алу) түймесін басыңыз.
- 2. Экрандағы нұсқауларды орындаңыз. Файлды компьютерге сақтау үшін нұсқауларды орындаңыз.
- 3. Файл сақталған қалтаның ішінен бағдарламалық құрал файлын іске қосып, экрандағы нұсқауларды орындаңыз.

#### 2-әдіс: принтерді қолдау веб-сайтынан жүктеп алу (Windows және OS X)

- 1. Өнімге қолдау көрсету веб-сайттарының біріне өтіңіз:
	- [www.hp.com/support/ljM6](http://www.hp.com/support/ljM631MFP)31MFP
	- [www.hp.com/support/ljM6](http://www.hp.com/support/ljM632MFP)32MFP
	- [www.hp.com/support/ljM6](http://www.hp.com/support/ljM633MFP)33MFP
- 2. Бағдарламалық құрал мен драйверлер опциясын таңдаңыз.
- 3. Принтер моделі мен операциялық жүйеңізге арналған бағдарламалық құралды жүктеп алыңыз.
- 4. Файл сақталған қалтаның ішінен бағдарламалық құрал файлын іске қосып, экрандағы нұсқауларды орындаңыз.

#### 3-әдіс: принтердің ықшам дискісінен орнату (тек Windows)

- 1. Принтердің ықшам дискісін компьютерге салыңыз.
- 2. Экрандағы нұсқауларды орындаңыз.

#### 4-әдіс: АТ басқаруымен орнату (тек Windows)

[hp.com/go/upd](http://hp.com/go/upd) веб-сайтына кіріп, HP әмбебап баспа драйверін жүктеп алып орнатыңыз.

OS X ОРНАТУ ЕСКЕРТПЕСІ: Егер USB кабелімен жалғанса, шығыс құрылғысын конфигурациялау үшін мына қадамдарды орындаңыз:

- 1. Apple мәзірінен System Preferences (Жүйе параметрлері) тармағын таңдаңыз.
- 2. Print & Scan (Басып шығару және сканерлеу) (немесе Printers & Scanners (Принтерлер және сканерлер)) тармағын таңдаңыз.
- 3. Өнімді таңдаңыз, сосын Options & Supplies (Опциялар және шығын материалдары) тармағын, одан кейін **Driver** (Драйвер) тармағын таңдаңыз.
- 4. Қосалқы құралды қолмен конфигурациялаңыз.

ЕСКЕРТПЕ: Windows XP, Windows Vista®, Server 2003 және Server 2008 (барлығы 32 биттік нұсқалар) жүйелерінде қолдау көрсетілмейтін мүмкіндіктерге арналған принтер орнату жазбаларын қараңыз.

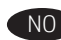

NO Finne eller laste ned programvareinstallasjonsfilene.

### Metode 1: Last ned HP Easy Start (Windows og OS X)

- 1. Gå til [123.hp.com/laserjet](http://123.hp.com/laserjet), og klikk på Last ned.
- 2. Følg instruksjonene på skjermen. Følg meldingene for å lagre filen på datamaskinen.
- 3. Start programvarefilen fra mappen der filen ble lagret, og følg instruksjonene på skjermen.

#### Metode 2: Last ned fra webområdet for produktstøtte (Windows og OS X)

- 1. Gå til ett av webområdene for produktstøtte:
	- [www.hp.com/support/ljM6](http://www.hp.com/support/ljM631MFP)31MFP
	- [www.hp.com/support/ljM6](http://www.hp.com/support/ljM632MFP)32MFP
	- [www.hp.com/support/ljM6](http://www.hp.com/support/ljM633MFP)33MFP

#### 2. Velg Programvare og drivere.

- 3. Last ned programvaren for skrivermodellen og operativsystemet.
- 4. Start programvarefilen fra mappen der filen ble lagret, og følg instruksjonene på skjermen.

#### Metode 3: Installere fra skriver-CD-en (bare Windows)

- 1. Sett skriver-CD-en inn i datamaskinen.
- 2. Følg instruksjonene på skjermen.

#### Metode 4: IT-styrt konfigurasjon (bare Windows)

Gå til [hp.com/go/upd](http://hp.com/go/upd) for å laste ned og installere HP universell skriverdriver.

INSTALLERINGSMERKNAD FOR OS X: Hvis du kobler til med en USBkabel, må du utføre følgende trinn for å konfigurere utdataenheten:

- 1. På Apple-menyen klikker du på Systemvalg.
- 2. Velg Skriv ut og skann (eller Skrivere og skannere).
- 3. Velg skriveren, velg Alternativer og tilbehør, og velg deretter Driver.
- 4. Konfigurer tilbehøret manuelt.

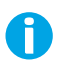

MERK: Se installeringsmerknadene for skriveren for å se funksjoner som ikke støttes i Windows XP, Windows Vista®, Server 2003 og Server 2008 (32-biters versjonene).

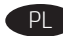

## PL Znajdź lub pobierz pliki instalacyjne oprogramowania. Sposób 1: Pobranie narzędzia HP Easy Start (Windows i OS X)

- 1. Przejdź na stronę 123.hp.com/laseriet i kliknij przycisk Pobierz.
- 2. Postępuj zgodnie z instrukcjami wyświetlanymi na ekranie. Aby zapisać plik w komputerze, postępuj zgodnie z informacjami wyświetlanymi w monitach.
- 3. Uruchom plik oprogramowania z folderu, w którym zapisano plik, i postępuj zgodnie z instrukcjami na ekranie.

#### Sposób 2: Pobranie z witryny wsparcia technicznego produktu (Windows i OS X)

- 1. Przejdź na stronę pomocy technicznej produktu:
	- [www.hp.com/support/ljM631MFP](http://www.hp.com/support/ljM631MFP)
	- [www.hp.com/support/ljM632MFP](http://www.hp.com/support/ljM632MFP)
	- [www.hp.com/support/ljM633MFP](http://www.hp.com/support/ljM633MFP)
- 2. Wybierz Oprogramowanie i sterowniki.
- 3. Pobierz oprogramowanie dla swojego modelu drukarki i systemu operacyjnego.
- 4. Uruchom plik oprogramowania z folderu, w którym zapisano plik, i postępuj zgodnie z instrukcjami na ekranie.

#### Sposób 3: Instalacja z dostarczonej z drukarką płyty CD (tylko Windows)

- 1. Włóż dostarczoną z drukarką płytę CD do komputera.
- 2. Postępuj zgodnie z instrukcjami wyświetlanymi na ekranie.

#### Sposób 4: Instalacja sterownika uniwersalnego (tylko Windows)

Przejdź na stronę [hp.com/go/upd,](http://hp.com/go/upd) aby pobrać i zainstalować sterownik HP Universal Print Driver.

UWAGA DOTYCZĄCA INSTALACJI W SYSTEMIE OS X: W przypadku podłączenia za pomocą kabla USB w celu skonfigurowania urządzenia wyjściowego należy wykonać następujące kroki:

- 1. W menu Apple kliknij opcję Preferencje systemowe.
- 2. Wybierz opcję Drukuj i skanuj (lub Drukarki i skanery).
- 3. Wybierz drukarkę, a następnie pozycję Opcje i materiały eksploatacyjne i Sterownik.
- 4. Ręcznie skonfiguruj wyposażenie dodatkowe.

UWAGA: W uwagach dotyczących instalacji drukarki zawarto informacje o funkcjach, które nie są obsługiwane w systemach Windows XP, Windows Vista®, Server 2003 i Server 2008 (wszystkie wersje 32-bitowe).

PT Localize ou baixe os arquivos de instalação do software.

### Método 1: Faça download do HP Easy Start (Windows e OS X)

- 1. Acesse [123.hp.com/laserjet](http://123.hp.com/laserjet) e clique em Download.
- 2. Siga as instruções na tela. Siga as instruções para salvar o arquivo no computador.
- 3. Inicie o arquivo de software da pasta em que ele foi salvo e siga as instruções na tela.

#### Método 2: Faça download do site de suporte do produto (Windows e OS X)

- 1. Acesse um dos sites de suporte do produto:
	- [www.hp.com/support/ljM631MFP](http://www.hp.com/support/ljM631MFP)
	- [www.hp.com/support/ljM632MFP](http://www.hp.com/support/ljM632MFP)
	- [www.hp.com/support/ljM633MFP](http://www.hp.com/support/ljM633MFP)

## 2. Selecione Software e drivers.

- 3. Faça o download do software para seu modelo de impressora e sistema operacional.
- 4. Inicie o arquivo de software da pasta em que ele foi salvo e siga as instruções na tela.

#### Método 3: Instale do CD da impressora (somente Windows)

- 1. Insira o CD da impressora no computador.
- 2. Siga as instruções na tela.

#### Método 4: Configuração gerenciada por TI (Windows somente)

Acesse [hp.com/go/upd](http://hp.com/go/upd) para fazer download do HP Universal Print Driver e instalá-lo.

NOTA DE INSTALAÇÃO DO OS X: Se você estiver se conectando com um cabo USB, para configurar o dispositivo de saída, siga estas etapas:

- 1. No menu Apple, clique em Preferências do sistema.
- 2. Selecione Imprimir e digitalizar (ou Impressoras e scanners).
- 3. Selecione a impressora, Opções e suprimentos e Driver.
- 4. Configure manualmente o acessório.

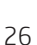

NOTA: Consulte as notas de instalação da impressora para saber quais recursos não são suportados no Windows XP, Windows Vista®, Server 2003 e Server 2008 (todas as versões de 32 bits).

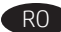

RO Localizați sau descărcați fișierele de instalare a software-ului. Metoda 1: Descărcarea instrumentului HP Easy Start (Windows şi OS X)

- 1. Accesați 123.hp.com/laseriet și faceți clic pe Download (Descărcare).
- 2. Urmaţi instrucţiunile de pe ecran. Urmaţi solicitările pentru a salva fişierul în computer.
- 3. Lansaţi fişierul software din folderul în care a fost salvat fişierul şi urmaţi instrucţiunile de pe ecran.

#### Metoda 2: Descărcarea de pe site-ul Web de asistență pentru produs (Windows şi OS X)

- 1. Accesaţi unul din site-urile Web de asistenţă pentru produs: • [www.hp.com/support/ljM6](http://www.hp.com/support/ljM631MFP)31MFP
	- [www.hp.com/support/ljM6](http://www.hp.com/support/ljM632MFP)32MFP
	- [www.hp.com/support/ljM6](http://www.hp.com/support/ljM633MFP)33MFP
- 2. Selectati Software and drivers (Software si drivere).
- 3. Descărcaţi software-ul pentru modelul de imprimantă şi sistemul dvs. de operare.
- 4. Lansati fisierul software din folderul în care a fost salvat fisierul și urmați instrucțiunile de pe ecran.

## Metoda 3: Instalarea de pe CD-ul imprimantei (numai Windows)

- 1. Introduceţi CD-ul imprimantei în computer.
- 2. Urmați instrucțiunile de pe ecran.

#### Metoda 4: Configurarea gestionată de IT (numai Windows)

Vizitaţi [hp.com/go/upd](http://hp.com/go/upd) pentru a descărca şi instala driverul de imprimare universal HP.

NOTĂ DE INSTALARE PENTRU OS X: Dacă vă conectaţi utilizând un cablu USB, pentru a configura dispozitivul de ieşire, efectuaţi paşii următori:

- 1. Din meniul Apple, faceți clic pe System Preferences (Preferinte sistem).
- 2. Selectați Print & Scan (Imprimare și scanare) (sau Printers & Scanners (Imprimante și scanere)).
- 3. Selectați imprimanta, selectați Options & Supplies (Opțiuni și consumabile), apoi selectați Driver.
- 4. Configurați manual accesoriul.

NOTĂ: Consultaţi notele de instalare a imprimantei, pentru caracteristicile care nu sunt acceptate în Windows XP, Windows Vista®, Server 2003 şi Server 2008 (toate versiunile pe 32 de biţi).

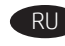

RU Где найти или скачать файлы установки программы.

#### Способ 1. Скачивание HP Easy Start (Windows и OS X)

- 1. Откройте веб-сайт [123.hp.com/laserjet](http://123.hp.com/laserjet) и нажмите Download (Скачать).
- 2. Следуйте указаниям на экране. Следуйте инструкциям и сохраните файл на компьютер.
- 3. Запустите файл ПО из папки, в которой сохранен файл, и следуйте указаниям на экране.

#### Способ 2. Загрузка с веб-сайта поддержки устройства (ОС Windows и OS X)

- 1. Перейдите на один из веб-сайтов поддержки устройств:
	- [www.hp.com/support/ljM6](http://www.hp.com/support/ljM631MFP)31MFP
	- [www.hp.com/support/ljM6](http://www.hp.com/support/ljM632MFP)32MFP • [www.hp.com/support/ljM6](http://www.hp.com/support/ljM633MFP)33MFP
- 2. Выберите **software and drivers** (ПО и драйверы).
- 3. Скачайте ПО для своей модели принтера и ОС.
- 4. Запустите файл ПО из папки, в которой сохранен файл, и следуйте указаниям на экране.

#### Способ 3. Установка с компакт-диска принтера (только для Windows)

- 1. Вставьте компакт-диск принтера в устройство чтения компакт-дисков компьютера.
- 2. Следуйте указаниям на экране.

### Способ 4. Установка, выполняемая ИТ-службой (только для Windows)

Перейдите на страницу [hp.com/go/upd](http://hp.com/go/upd), чтобы скачать и установить универсальный драйвер печати HP.

ПРИМЕЧАНИЕ К УСТАНОВКЕ В OS X. При подключении с помощью USB-кабеля для настройки устройства вывода выполните следующие действия.

- 1. В меню Apple выберите Системные настройки.
- 2. Выберите Печать и сканирование (или Принтеры и сканеры).
- 3. Выберите принтер, затем Параметры и расходные материалы и Драйвер.
- 4. Вручную настройте дополнительное устройство.

ПРИМЕЧАНИЕ. Описание функций, не поддерживаемых в ОС Windows XP, Windows Vista®, Server 2003 и Server 2008 (все 32-разрядные версии), см. в примечаниях к установке принтера.

П

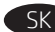

Vyhľadajte alebo prevezmite inštalačné súbory softvéru. Metóda č. 1: prevzatie aplikácie HP Easy Start (systémy Windows a OS X)

- 1. Prejdite na stránku [123.hp.com/laserjet](http://123.hp.com/laserjet) a kliknite na tlačidlo Download (Prevziať).
- 2. Postupujte podľa pokynov na obrazovke. Postupujte podľa výziev a uložte súbor do počítača.
- 3. Spustite softvérový súbor z priečinka s uloženým súborom a postupujte podľa pokynov na obrazovke.

#### Metóda č. 2: prevzatie z webovej stránky technickej podpory produktu (systémy Windows a OS X)

- 1. Prejdite na jednu z webových stránok technickej podpory produktu:
	- [www.hp.com/support/ljM6](http://www.hp.com/support/ljM631MFP)31MFP
	- [www.hp.com/support/ljM6](http://www.hp.com/support/ljM632MFP)32MFP
	- [www.hp.com/support/ljM6](http://www.hp.com/support/ljM633MFP)33MFP
- 2. Vyberte položku software and drivers (Softvér a ovládače).
- 3. Prevezmite softvér určený pre váš model tlačiarne a operačný systém.
- 4. Spustite softvérový súbor z priečinka s uloženým súborom a postupujte podľa pokynov na obrazovke.

#### Metóda č. 3: inštalácia z disku CD tlačiarne (len systém Windows)

- 1. Vložte disk CD tlačiarne do počítača.
- 2. Postupujte podľa pokynov na obrazovke.

#### Metóda č. 4: inštalácia s pomocou oddelenia IT (len systém Windows)

Prejdite na stránku [hp.com/go/upd](http://hp.com/go/upd), stiahnite si a nainštalujte ovládač HP Universal Print Driver.

INŠTALAČNÁ POZNÁMKA K SYSTÉMU OS X: Ak zariadenie pripájate pomocou kábla USB, výstupné zariadenie konfigurujte vykonaním týchto krokov:

- 1. V ponuke Apple kliknite na položku System Preferences (Systémové preferencie).
- 2. Vyberte položku Print & Scan (Tlač a skenovanie) (prípadne Printers & Scanners (Tlačiarne a skenery)).
- 3. Vyberte tlačiareň, vyberte položku Options & Supplies (Možnosti a spotrebný materiál) a potom vyberte položku Driver (Ovládač).
- 4. Manuálne nakonfigurujte príslušenstvo.

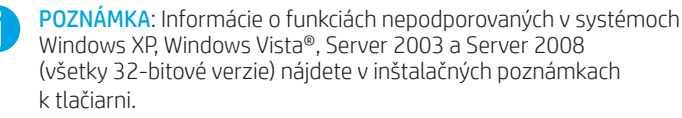

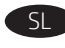

SL Poiščite ali prenesite namestitvene datoteke s programsko opremo. Način 1: Prenos s spletnega mesta HP Easy Start (Windows in OS X)

- 1. Obiščite spletno mesto [123.hp.com/laserjet](http://123.hp.com/laserjet) in kliknite Prenos.
- 2. Upoštevajte navodila na zaslonu. Upoštevajte navodila, da shranite datoteko v računalnik.
- 3. Zaženite datoteko s programsko opremo iz mape, v katero je bila shranjena, in upoštevajte navodila na zaslonu.

#### Način 2: Prenos s spletnega mesta s podporo za izdelek (Windows in OS X)

- 1. Obiščite eno od spletnih mest s podporo za izdelek:
	- [www.hp.com/support/ljM631MFP](http://www.hp.com/support/ljM631MFP)
	- [www.hp.com/support/ljM632MFP](http://www.hp.com/support/ljM632MFP) • [www.hp.com/support/ljM633MFP](http://www.hp.com/support/ljM633MFP)
- 2. Izberite Programska oprema in gonilniki.
- 3. Prenesite programsko opremo za svoj model tiskalnika in operacijski sistem.
- 4. Zaženite datoteko s programsko opremo iz mape, v katero je bila shranjena, in upoštevajte navodila na zaslonu.

#### Način 3: Namestitev s CD-ja tiskalnika (samo Windows)

- 1. V računalnik vstavite CD tiskalnika.
- 2. Upoštevajte navodila na zaslonu.

#### Način 4: Namestitev, ki jo upravlja oddelek za IT (samo Windows)

Obiščite spletno mesto [hp.com/go/upd](http://hp.com/go/upd) ter prenesite in namestite HP Universal Print Driver (HP-jev univerzalni gonilnik tiskalnika).

OPOMBA O NAMESTITVI ZA OS X: če ste priključili kabel USB in želite konfigurirati izhodno napravo, upoštevajte spodnja navodila:

- 1. V meniju Apple kliknite System Preferences (Sistemske nastavitve).
- 2. Izberite Print & Scan (Tiskanje in optično branje) (oz. Printers & Scanners (Tiskalniki in optični bralniki)).
- 3. Izberite tiskalnik ter nato Options & Supplies (Možnosti in potrošni material) in Driver (Gonilnik).
- 4. Pripomoček konfigurirajte ročno.

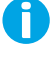

OPOMBA: Informacije o funkcijah, ki niso podprte v sistemih Windows XP, Windows Vista®, Server 2003 in Server 2008 (vse 32-bitne različice), najdete v opombah o namestitvi.

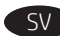

#### Lokalisera eller hämta programinstallationsfilerna. Metod 1: Hämta HP Easy Start (Windows och OS X)

- 1. Gå till [123.hp.com/laserjet](http://123.hp.com/laserjet) och klicka på Download.
- 2. Följ instruktionerna på skärmen. Följ anvisningarna för att spara filen på datorn.
- 3. Starta programvarufilen från mappen där filen sparades och följ sedan instruktionerna på skärmen.

#### Metod 2: Hämta från webbsidan för produktsupport (Windows och OS X)

- 1. Besök någon av webbplatserna för produktsupport:
	- [www.hp.com/support/ljM6](http://www.hp.com/support/ljM631MFP)31MFP
	- [www.hp.com/support/ljM6](http://www.hp.com/support/ljM632MFP)32MFP
	- [www.hp.com/support/ljM6](http://www.hp.com/support/ljM633MFP)33MFP

#### 2. Välj programvara och drivrutiner.

- 3. Hämta programvaran för din skrivarmodell och operativsystem.
- 4. Starta programvarufilen från mappen där filen sparades och följ sedan instruktionerna på skärmen.

#### Metod 3: Installera från skrivarens CD-skiva (endast Windows)

- 1. Sätt in skrivarens CD-skiva i datorn.
- 2. Följ instruktionerna på skärmen.

#### Metod 4: IT-hanterad installation (endast Windows)

Besök sidan [hp.com/go/upd](http://hp.com/go/upd) för att hämta och installera HP Universal Print Driver.

OS X INSTALLATIONSANMÄRKNING: Så här konfigurerar du utskriftsenheten om du ansluter med en USB-kabel:

- 1. I Apple-menyn klickar du på Systeminställningar.
- 2. Välj Skriv ut och skanna (eller Skrivare och skannrar).
- 3. Välj skrivaren, välj Alternativ och tillbehör, och välj sedan Drivrutin.
- 4. Konfigurera tillbehöret manuellt.

OBS! I skrivarens installationsanmärkningar anges vilka funktioner som inte stöds i Windows XP, Windows Vista®, Server 2003 och Server 2008 (alla 32-bitarsversioner).

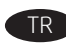

Yazılım yükleme dosyalarının yerini belirleyin veya dosyaları indirin. 1. Yöntem: HP Easy Start'ı indirme (Windows ve OS X)

- 1. [123.hp.com/laserjet](http://123.hp.com/laserjet) adresine gidin ve *İndir* öğesine tıklayın.
- 2. Ekrandaki yönergeleri izleyin. Dosyayı bilgisayara kaydetmek için bilgi istemlerine uyun.
- 3. Dosyanın kaydedildiği klasörden yazılım dosyasını başlatın ve ekranda görüntülenen talimatları uygulayın.

#### 2. Yöntem: Ürün destek web sitesinden indirme (Windows ve OS X)

- 1. Ürün destek web sitelerinden birine gidin:
	- [www.hp.com/support/ljM](http://www.hp.com/support/ljM631MFP)631MFP
	- [www.hp.com/support/ljM](http://www.hp.com/support/ljM632MFP)632MFP
	- [www.hp.com/support/ljM](http://www.hp.com/support/ljM633MFP)633MFP
- 2. Yazılım ve sürücüler seçeneğini belirleyin.
- 3. Yazıcı modeliniz ve işletim sisteminize uygun yazılımı indirin.
- 4. Dosyanın kaydedildiği klasörden yazılım dosyasını başlatın ve ekranda görüntülenen talimatları uygulayın.

#### 3. Yöntem: Yazıcı CD'sinden yükleme (yalnızca Windows)

- 1. Yazıcı CD'sini bilgisayara takın.
- 2. Ekrandaki yönergeleri izleyin.

#### 4. Yöntem: BT yönetimli kurulum (yalnızca Windows)

HP Evrensel Yazdırma Sürücüsü'nü indirmek ve kurmak için [hp.com/go/upd](http://hp.com/go/upd) adresine gidin.

OS X KURULUM NOTLARI: Bir USB kablosu kullanarak bağlanıyorsanız, çıktı aygıtını yapılandırmak için aşağıdaki adımları gerçekleştirin:

- 1. Apple menüsünden Sistem Tercihleri'ne tıklayın.
- 2. Yazdır ve Tara (veya Yazıcılar ve Tarayıcılar) seçeneğini belirleyin.
- 3. Yazıcıyı, Seçenekler ve Sarf Malzemeleri'ni ve ardından Sürücü'yü seçin.
- 4. Aksesuarları el ile yapılandırın.

П

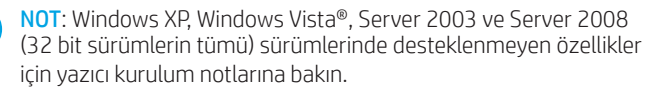

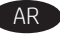

AR ) تحديد موقع أو تنز يل ملفات تثبيت البر نامج. الطريقة 1: تنزيل Windows) HP Easy Start وOS X)

- انتقل إلى <u>123.hp.com/laserjet</u> وانقر فوق **تنزيل**.  $\cdot$ 1
- اتبع الإرشادات التبي تظهر على الشاشة. واتبع التعليمات  $.2$ لحفظ الملف في جهاز الكمبيوتر .
- قم بتشغيل ملف البرامج من المجلد حيث تم حفظ الملف،  $\cdot$ 3 ثم اتبع الإرشادات التبي تُظهر على الشاشة.

## الطريقة 2: التنزيل من موقع ويب دعم المنتج (Windows وOS X)

- انتقل إلىى أحد مواقع ويب دعم المنتج:  $\cdot$ 1
	- www.hp.com/support/ljM631MFP ·
	- www.hp.com/support/liM632MFP •
	- www.hp.com/support/liM633MFP .
		- حدد البرامج وبرامج التشغيل.  $\cdot$ <sup>2</sup>
- قم بتنزيل البرنامج الخاص بطراز طابعتك ونظام التشغيل.  $\cdot$ 3
- قم بتشغيل ملف البرامج من المجلد حيث تم حفظ الملف،  $\cdot$ ثم اتبع الإرشادات التبي تُظهر على الشاشة.

## الطريقة 3: التثبيت من القرص المدمج الخاص بالطابعة (Windows فقط)

- أدخل القرص المضغوط الخاص بالطابعة في جهاز  $\cdot$ 1 الكمبيوتر .
	- اتبع الإرشادات التبي تظهر على الشاشة.  $.2$

## الطريقة 4: اعداد IT المُدار (Windows فقط)

تفضل بزيارة hp.com/go/upd لتنزيل برنامج تشغيل الطباعة العام من HP وتثبيته.

م<mark>لاحظة تثبيت</mark>: في حالة الاتصال باستخدام كابل USB لتكوين جهاز الإخراج، قم بإجراء الخطوات التالية:

- من قائمة Apple، انقر فوق **تفضيلات النظام**.  $\cdot$ 1
- حدد طباعة ومسح ضوئي (أو الطابعات والماسحات الضوئية).  $.2$ 
	- حدد الطابعة، وحدد **خيارات ومستلزمات**، ومن ثم حدد  $\cdot$ 3 برنامج التشغيل
		- قم بتكوين الملحق يدويًا.  $.4$

ملاحظة: راجع ملاحظات تثبيت الطابعة للميزات غير المدعومة في Windows XP، و®Windows Vista، وServer 2003، و Server 2008 (جميع إصدارات -32بت).

Вкажіть розташування або завантажте файли для встановлення програмного забезпечення.

#### Спосіб 1. Завантаження HP Easy Start (для ОС Windows і OS X)

- 1. Перейдіть на сторінку [123.hp.com/laserjet](http://123.hp.com/laserjet) і виберіть Download (Завантажити).
- 2. Дотримуйтеся вказівок на екрані. Дотримуйтеся вказівок зі збереження файла на комп'ютері.
- 3. Запустіть файл програмного забезпечення з папки, у якій збережено файли, а потім дотримуйтесь вказівок на екрані.

#### Спосіб 2. Завантаження з веб-сайту підтримки принтера (для ОС Windows і OS X)

- 1. Перейдіть на один з веб-сайтів з підтримки продуктів:
	- [www.hp.com/support/ljM631MFP](http://www.hp.com/support/ljM631MFP)
	- [www.hp.com/support/ljM632MFP](http://www.hp.com/support/ljM632MFP)
	- [www.hp.com/support/ljM633MFP](http://www.hp.com/support/ljM633MFP)
- 2. Виберіть software and drivers (програмне забезпечення і драйвери).
- 3. Завантажте програмне забезпечення, яке відповідає вашій моделі принтера та операційній системі.
- 4. Запустіть файл програмного забезпечення з папки, у якій збережено файли, а потім дотримуйтесь вказівок на екрані.

#### Спосіб 3. Інсталяція з компакт-диска принтера (лише для ОС Windows)

- 1. Вставте компакт-диск принтера в комп'ютер.
- 2. Дотримуйтеся вказівок на екрані.

## Спосіб 4. Налаштування вручну (лише для ОС Windows)

Зі сторінки [hp.com/go/upd](http://hp.com/go/upd) можна завантажити й інсталювати драйвер HP Universal Print Driver.

ПРИМІТКИ З УСТАНОВКИ OS X: Щоб підключити кабель USB для налаштування вихідного пристрою, виконайте наступні кроки:

- 1. У меню "Яблуко" клацніть Системні параметри.
- 2. Виберіть пункт Друк та сканування або Принтери і сканери.
- 3. Виберіть принтер і виберіть пункт Options & Supplies (Опції та витратні матеріали), а потім виберіть Driver (Драйвер).
- 4. Вручну налаштуйте додаткове приладдя.

ПРИМІТКА. Дивіться примітки щодо встановлення принтера для функцій, що не підтримуються у Windows XP, Windows Vista®, Server 2003 і Server 2008 (для усіх 32-бітних версій).

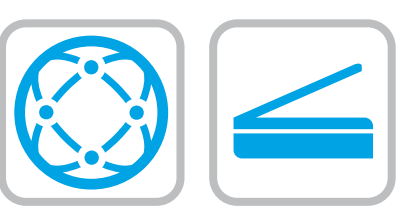

EN For information on firmware updates, advanced configuration using the Embedded Web Server, fax and network scan instructions, Scan to Email and remote and mobile printing using HP ePrint, see the user guide on the printer CD or go to [www.hp.com/support/ljM](http://www.hp.com/support/ljM631MFP)631MFP

[www.hp.com/support/ljM](http://www.hp.com/support/ljM632MFP)632MFP [www.hp.com/support/ljM](http://www.hp.com/support/ljM633MFP)633MFP.

FR Pour obtenir plus d'informations sur les mises à jour de micrologiciels, la configuration avancée à l'aide du serveur Web intégré, des instructions concernant la télécopie, la numérisation en réseau, la fonctionnalité de numérisation pour envoyer par courrier électronique et l'impression mobile et à distance à l'aide de HP ePrint, consultez le manuel de l'utilisateur sur le CD de l'imprimante ou rendez-vous sur la page

[www.hp.com/support/ljM631MFP](http://www.hp.com/support/ljM631MFP) [www.hp.com/support/ljM632MFP](http://www.hp.com/support/ljM632MFP) [www.hp.com/support/ljM](http://www.hp.com/support/ljM633MFP)633MFP.

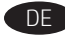

DE Informationen zu Firmware-Updates, zur erweiterten Konfiguration über den integrierten Web-Server, zu Fax- und Netzwerk-Scan-Anleitungen, zum Scannen an E-Mail sowie zur Remote- und Mobildruckfunktion mit HP ePrint erhalten Sie im Benutzerhandbuch auf der Drucker-CD oder unter [www.hp.com/support/ljM631MFP](http://www.hp.com/support/ljM631MFP) [www.hp.com/support/ljM632MFP](http://www.hp.com/support/ljM632MFP) [www.hp.com/support/ljM](http://www.hp.com/support/ljM633MFP)633MFP.

IT Per informazioni sugli aggiornamenti del firmware, sulla configurazione avanzata tramite Embedded Web Server, sulle istruzioni per la scansione tramite fax e rete, sulla scansione a email e sulla stampa in remoto e tramite dispositivi mobili con HP ePrint, vedere la Guida utente nel CD della stampante o accedere a

[www.hp.com/support/ljM](http://www.hp.com/support/ljM631MFP)631MFP [www.hp.com/support/ljM](http://www.hp.com/support/ljM632MFP)632MFP [www.hp.com/support/ljM](http://www.hp.com/support/ljM633MFP)633MFP.

ES Para obtener información acerca de las actualizaciones del firmware, la configuración avanzada mediante el servidor Web incorporado, las instrucciones del envío de faxes y el escaneado en red, el escaneado a correo electrónico y la impresión remota y móvil mediante HP ePrint, consulte la Guía del usuario en el CD de la impresora o vaya a

[www.hp.com/support/ljM](http://www.hp.com/support/ljM631MFP)631MFP [www.hp.com/support/ljM](http://www.hp.com/support/ljM632MFP)632MFP [www.hp.com/support/ljM](http://www.hp.com/support/ljM633MFP)633MFP.

CA Per obtenir informació sobre les actualitzacions de firmware, la configuració avançada mitjançant l'Embedded Web Server, el funcionament de l'escaneig de xarxa i el fax, la funció d'escaneig al correu electrònic i la impressió remota i mòbil mitjançant HP ePrint, consulteu la guia de l'usuari al CD de la impressora o bé aneu a [www.hp.com/support/ljM631MFP](http://www.hp.com/support/ljM631MFP) [www.hp.com/support/ljM632MFP](http://www.hp.com/support/ljM632MFP) [www.hp.com/support/ljM](http://www.hp.com/support/ljM633MFP)633MFP.

HR Informacije o ažuriranjima firmvera, naprednoj konfiguraciji pomoću ugrađenog web-poslužitelja, uputama za skeniranje faksa i mrežno skeniranje, skeniranju za e-poštu te daljinskom i mobilnom ispisu pomoću HP ePrinta potražite u Korisničkom priručniku na CD-u pisača ili posjetite

[www.hp.com/support/ljM631MFP](http://www.hp.com/support/ljM631MFP) [www.hp.com/support/ljM632MFP](http://www.hp.com/support/ljM632MFP) [www.hp.com/support/ljM6](http://www.hp.com/support/ljM633MFP)33MFP.

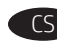

CS Informace o aktualizaci firmwaru, pokročilé konfiguraci za pomoci integrovaného webového serveru, pokyny pro faxování a skenování v síti, skenování do e-mailu a vzdálený či mobilní tisk za pomoci služby HP ePrint naleznete v uživatelské příručce na disku CD dodávaném s tiskárnou, nebo na adrese [www.hp.com/support/ljM631MFP](http://www.hp.com/support/ljM631MFP) [www.hp.com/support/ljM632MFP](http://www.hp.com/support/ljM632MFP) [www.hp.com/support/ljM6](http://www.hp.com/support/ljM633MFP)33MFP.

DA Du kan finde oplysninger om firmwareopdateringer, avanceret konfiguration ved hjælp af den integrerede webserver, vejledning i fax og netværksscanninger, Scan til e-mail og fjernudskrivning og mobil udskrivning ved brug af HP ePrint i brugervejledningen på printer-cd'en eller ved at gå til [www.hp.com/support/ljM6](http://www.hp.com/support/ljM631MFP)31MFP [www.hp.com/support/ljM6](http://www.hp.com/support/ljM632MFP)32MFP [www.hp.com/support/ljM6](http://www.hp.com/support/ljM633MFP)33MFP.

NL Raadpleeg voor meer informatie over firmware-updates, geavanceerde configuratie in combinatie met de geïntegreerde webserver, fax en netwerkscaninstructies, scannen naar e-mail en op afstand en mobiel afdrukken met HP ePrint de gebruikershandleiding op de printer-cd of ga naar [www.hp.com/support/ljM631MFP](http://www.hp.com/support/ljM631MFP) [www.hp.com/support/ljM632MFP](http://www.hp.com/support/ljM632MFP) [www.hp.com/support/ljM6](http://www.hp.com/support/ljM633MFP)33MFP.

FI Tietoja laiteohjelmistopäivityksistä, lisäasetusten määrittämisestä upotetun web-palvelimen avulla, faksaamisesta ja verkkoskannauksesta ja skannauksesta sähköpostiin HP ePrint -toiminnolla on tulostimen CD-levyllä olevassa käyttöoppaassa ja osoitteessa [www.hp.com/support/ljM631MFP](http://www.hp.com/support/ljM631MFP) [www.hp.com/support/ljM632MFP](http://www.hp.com/support/ljM632MFP)

[www.hp.com/support/ljM6](http://www.hp.com/support/ljM633MFP)33MFP.

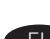

EL Για πληροφορίες σχετικά με ενημέρωση λογισμικού, προηγμένη εγκατάσταση χρησιμοποιώντας τον Ενσωματωμένο web server, οδηγίες για τη λειτουργία φαξ και τη σάρωση μέσω δικτύου, τη λειτουργία σάρωσης σε e-mail και την απομακρυσμένη εκτύπωση και εκτύπωση από φορητές συσκευές με χρήση της λειτουργίας HP ePrint, δείτε τον οδηγό χρήσης στο CD του εκτυπωτή ή μεταβείτε στη διεύθυνση

[www.hp.com/support/ljM6](http://www.hp.com/support/ljM631MFP)31MFP [www.hp.com/support/ljM6](http://www.hp.com/support/ljM632MFP)32MFP [www.hp.com/support/ljM6](http://www.hp.com/support/ljM633MFP)33MFP.

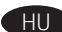

A firmware-frissítésekkel, a beágyazott webkiszolgálóval végzett speciális konfigurálással, a faxolással és a hálózati lapolvasással kapcsolatban. a Beolvasás e-mailbe funkcióval, továbbá a HP ePrint segítségével történő távoli és mobilnyomtatással kapcsolatos tájékoztatásért olvassa el a nyomtató CD-jén található használati útmutatót, vagy látogasson el a következő címre: [www.hp.com/support/ljM](http://www.hp.com/support/ljM631MFP)631MFP [www.hp.com/support/ljM](http://www.hp.com/support/ljM632MFP)632MFP [www.hp.com/support/ljM](http://www.hp.com/support/ljM633MFP)633MFP.

KK Енгізілген веб-сервер, факс пен желіні қарап шығу нұсқаулары, электрондық поштаға сканерлеу, HP ePrint мүмкіндігімен қашықтан және мобильді басып шығару арқылы микробағдарламаны жаңарту, қосымша конфигурациялау туралы қосымша ақпаратты принтердің ықшам дискісіндегі «Пайдаланушы нұсқаулығы» бөлімінен қараңыз немесе мына сайтқа өтіңіз:

[www.hp.com/support/ljM](http://www.hp.com/support/ljM631MFP)631MFP [www.hp.com/support/ljM](http://www.hp.com/support/ljM632MFP)632MFP [www.hp.com/support/ljM](http://www.hp.com/support/ljM633MFP)633MFP.

NO Du finner mer informasjon om fastvareoppdateringer, avansert konfigurering med innebygd webserver, instruksjoner for faks og nettverksskanning, Skann til e-post og ekstern og mobil utskrift med HP ePrint i brukerhåndboken på skriver-CD-en eller på [www.hp.com/support/ljM](http://www.hp.com/support/ljM631MFP)631MFP [www.hp.com/support/ljM](http://www.hp.com/support/ljM632MFP)632MFP [www.hp.com/support/ljM](http://www.hp.com/support/ljM633MFP)633MFP.

PL Informacje o aktualizacjach oprogramowania i zaawansowanym konfigurowaniu przy użyciu wbudowanego serwera internetowego, instrukcje faksowania i skanowania przez sieć, opis funkcji Skanuj do poczty e-mail oraz omówienie funkcji drukowania zdalnego i z urządzeń komórkowych przy użyciu aplikacji HP ePrint znajdują się w instrukcji obsługi na płycie CD dołączonej do drukarki oraz na stronie

[www.hp.com/support/ljM](http://www.hp.com/support/ljM631MFP)631MFP [www.hp.com/support/ljM](http://www.hp.com/support/ljM632MFP)632MFP [www.hp.com/support/ljM](http://www.hp.com/support/ljM633MFP)633MFP.

Para obter informações sobre atualizações de firmware, configuração avançada usando o Servidor da Web Incorporado, instruções sobre digitalização em rede e fax, digitalização para e-mail e impressão remota e móvel usando o HP ePrint, consulte o Guia do usuário no CD da impressora ou acesse [www.hp.com/support/ljM631MFP](http://www.hp.com/support/ljM631MFP) [www.hp.com/support/ljM632MFP](http://www.hp.com/support/ljM632MFP) [www.hp.com/support/ljM](http://www.hp.com/support/ljM633MFP)633MFP.

RO Pentru informaţii despre actualizările de firmware, configurarea avansată utilizând serverul Web încorporat, instrucţiunile pentru fax şi scanare în reţea, funcţia de Scanare către e-mail şi imprimarea de la distanţă şi mobilă utilizând HP ePrint, consultaţi ghidul pentru utilizator de pe CD-ul imprimantei sau accesaţi [www.hp.com/support/ljM](http://www.hp.com/support/ljM631MFP)631MFP [www.hp.com/support/ljM](http://www.hp.com/support/ljM632MFP)632MFP [www.hp.com/support/ljM](http://www.hp.com/support/ljM633MFP)633MFP.

RU Информацию об обновлении микропрограммы, о расширенной настройке с помощью встроенного веб-сервера, а также инструкции по работе с факсом, сетевому сканированию, сканированию по электронной почте, удаленной и мобильной печати с помощью HP ePrint см. в руководстве пользователя на компакт-диске принтера или на странице [www.hp.com/support/ljM](http://www.hp.com/support/ljM631MFP)631MFP [www.hp.com/support/ljM](http://www.hp.com/support/ljM632MFP)632MFP [www.hp.com/support/ljM](http://www.hp.com/support/ljM633MFP)633MFP.

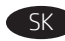

Viac informácií o aktualizáciách firmvéru, rozšírenej konfigurácii pomocou vstavaného webového servera (EWS), o pokynoch k faxovaniu a skenovaniu zo siete, o funkcii Scan to Email a vzdialenej či mobilnej tlači pomocou služby HP ePrint nájdete v používateľskej príručke na disku CD tlačiarne alebo na stránke [www.hp.com/support/ljM6](http://www.hp.com/support/ljM631MFP)31MFP [www.hp.com/support/ljM6](http://www.hp.com/support/ljM632MFP)32MFP [www.hp.com/support/ljM6](http://www.hp.com/support/ljM633MFP)33MFP.

Informacije o posodobitvah vdelane programske opreme, napredni konfiguraciji z vdelanim spletnim strežnikom, navodila za uporabo faksa in optičnega branja v omrežno mapo ter optičnega branja v e-pošto, informacije o oddaljenem tiskanju in tiskanju iz prenosne naprave s storitvijo HP ePrint najdete v uporabniškem priročniku na CD-ju tiskalnika ali spletnem mestu [www.hp.com/support/ljM631MFP](http://www.hp.com/support/ljM631MFP) [www.hp.com/support/ljM632MFP](http://www.hp.com/support/ljM632MFP) [www.hp.com/support/ljM6](http://www.hp.com/support/ljM633MFP)33MFP.

SV Information om firmware-uppdateringar, avancerad konfiguration med hjälp av den inbäddade webbservern, instruktioner om fax- och nätverksskanning, skanning till e-post och fjärr- och mobilutskrift med hjälp av HP ePrint hittar du i bruksanvisningen på skrivarens CD-skiva eller om du går till [www.hp.com/support/ljM6](http://www.hp.com/support/ljM631MFP)31MFP [www.hp.com/support/ljM6](http://www.hp.com/support/ljM632MFP)32MFP [www.hp.com/support/ljM6](http://www.hp.com/support/ljM633MFP)33MFP.

TR Ürün yazılımı, Katıştırılmış Web Sunucusu kullanarak gelişmiş yapılandırma, faks ve ağ üzerinden tarama yönergeleri, E-postaya Tarama ve HP ePrint kullanarak uzaktan ve mobil yazdırma konularında bilgi için yazıcı CD'sindeki Kullanıcı Kılavuzu'na göz atın veya şu adrese gidin

[www.hp.com/support/ljM6](http://www.hp.com/support/ljM631MFP)31MFP [www.hp.com/support/ljM6](http://www.hp.com/support/ljM632MFP)32MFP [www.hp.com/support/ljM6](http://www.hp.com/support/ljM633MFP)33MFP.

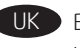

Відомості щодо оновлень мікропрограм, розширеного настроювання з використанням вбудованого веб-сервера, інструкції для факсів та мережевого сканування, інформацію щодо майстра Scan to Email, а також віддаленого друку та друку з мобільних пристроїв із використанням програми HP ePrint див. у посібнику користувача принтера на компакт-диску або на веб-сторінці:

[www.hp.com/support/ljM631MFP](http://www.hp.com/support/ljM631MFP) [www.hp.com/support/ljM632MFP](http://www.hp.com/support/ljM632MFP) [www.hp.com/support/ljM6](http://www.hp.com/support/ljM633MFP)33MFP.

AR للحصول على معلومات عن تحديثات البرنامج الثابت، والتكوين المتقدم واستخدام ملقم الويب المضمن، والفاكس والمسح الضوئبي للشبكة والإرشادات، والمسح الضوئبي إلى البريد الإلكترونبي والطباعة عن بُعد والمتنقلة باستخدام برنامج HP ePrint، راجع دليل المستخدم الموجود على القرص المدمج المرفق مع الطابعة أو انتقل إلى www.hp.com/support/ljM631MFP www.hp.com/support/ljM632MFP .www.hp.com/support/ljM633MFP

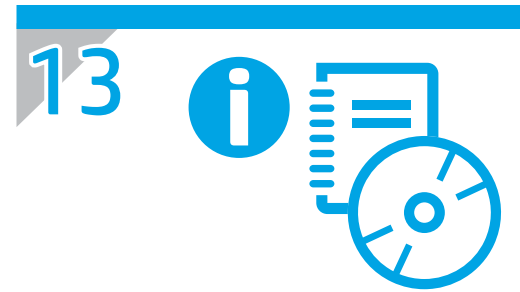

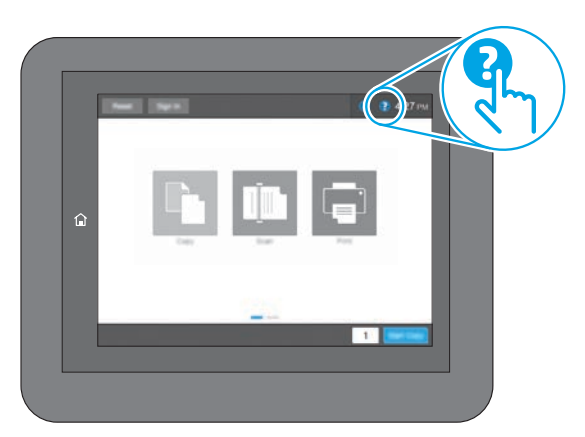

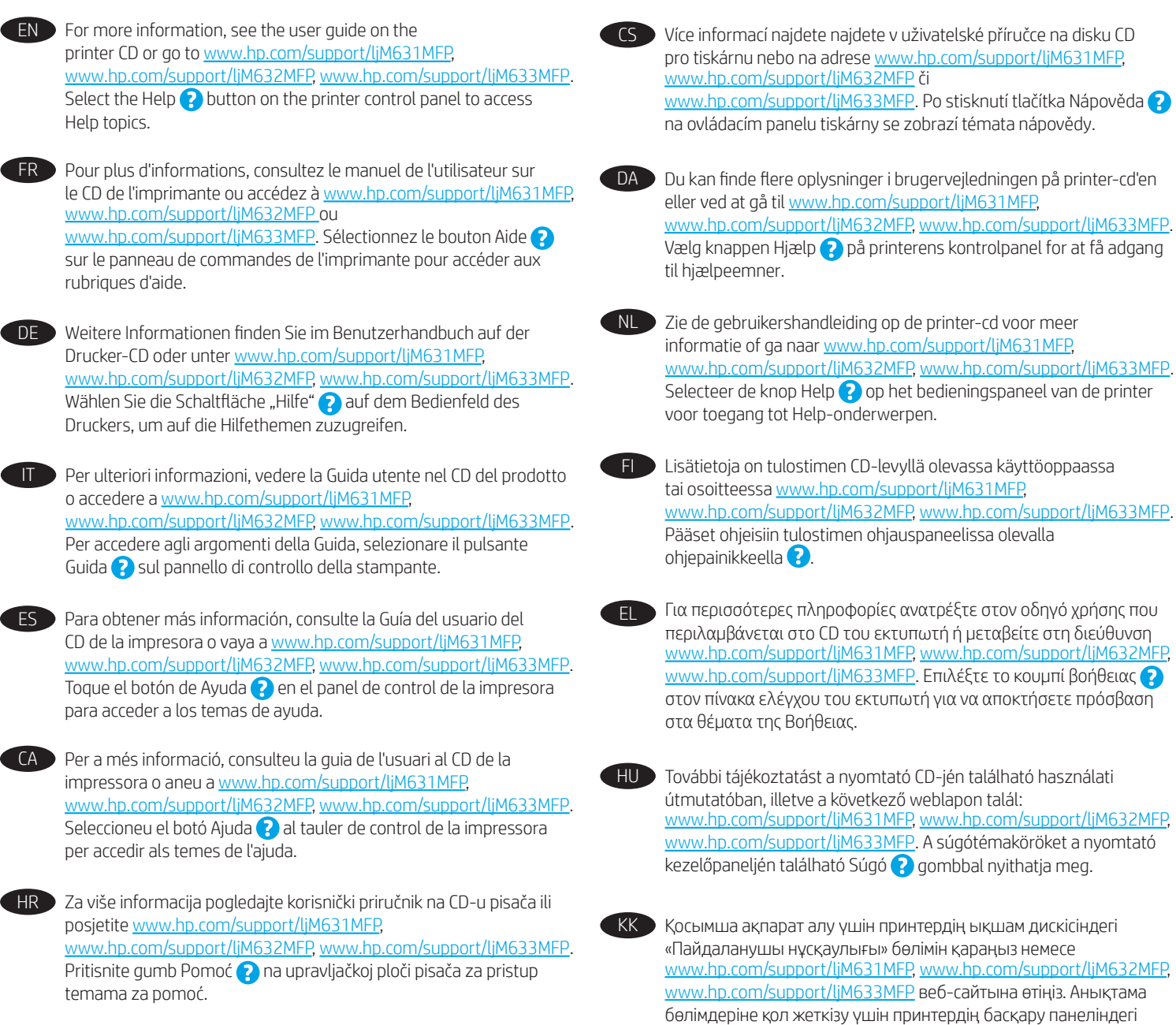

Анықтама <mark>за</mark> түймесін басыңыз.

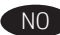

NO Hvis du vil ha mer informasjon, kan du se brukerhåndboken på skriver-CD-en eller gå til [www.hp.com/support/ljM6](http://www.hp.com/support/ljM631MFP)31MFP, [www.hp.com/support/ljM632MFP](http://www.hp.com/support/ljM632MFP), [www.hp.com/support/ljM6](http://www.hp.com/support/ljM633MFP)33MFP. Velg Hjelp-knappen  $\bullet$  på skriverens kontrollpanel for å få tilgang til hielpeemnene.

PL Więcej informacji można znaleźć w instrukcji obsługi na płycie CD dołączonej do drukarki lub na stronie [www.hp.com/support/ljM6](http://www.hp.com/support/ljM631MFP)31MFP, [www.hp.com/support/ljM632MFP,](http://www.hp.com/support/ljM632MFP) [www.hp.com/support/ljM6](http://www.hp.com/support/ljM633MFP)33MFP. Wybierz przycisk Pomoc ? na panelu sterowania drukarki, aby przejść do tematów Pomocy.

PT Para obter mais informações, consulte o Guia do usuário no CD da impressora ou acesse [www.hp.com/support/ljM6](http://www.hp.com/support/ljM631MFP)31MFP, [www.hp.com/support/ljM632MFP](http://www.hp.com/support/ljM632MFP) ou www.hp.com/support/liM633MFP. Selecione o botão Ajuda ? no painel de controle da impressora para acessar os tópicos da Ajuda.

RO Pentru mai multe informații, consultați ghidul pentru utilizator de pe CD-ul imprimantei sau accesaţi [www.hp.com/support/ljM6](http://www.hp.com/support/ljM631MFP)31MFP, [www.hp.com/support/ljM632MFP,](http://www.hp.com/support/ljM632MFP) [www.hp.com/support/ljM6](http://www.hp.com/support/ljM633MFP)33MFP. Selectați butonul Ajutor  $\bigodot$  de pe panoul de control al imprimantei pentru a accesa subiectele de ajutor.

RU Для получения дополнительных сведений см. руководство пользователя на компакт-диске принтера либо по адресам [www.hp.com/support/ljM6](http://www.hp.com/support/ljM631MFP)31MFP, [www.hp.com/support/ljM632MFP,](http://www.hp.com/support/ljM632MFP) [www.hp.com/support/ljM6](http://www.hp.com/support/ljM633MFP)33MFP. Чтобы открыть разделы справки, нажмите кнопку справки  $\bullet$  на панели управления принтером.

SK Ďalšie informácie nájdete v používateľskej príručke na disku CD tlačiarne alebo na stránke [www.hp.com/support/ljM6](http://www.hp.com/support/ljM631MFP)31MFP, [www.hp.com/support/ljM632MFP](http://www.hp.com/support/ljM632MFP), [www.hp.com/support/ljM6](http://www.hp.com/support/ljM633MFP)33MFP. Výberom tlačidla Help (Pomocník) ? na ovládacom paneli tlačiarne otvoríte témy Pomocníka.

Dodatne informacije najdete v uporabniškem priročniku na CD-ju tiskalnika ali na spletnem mestu [www.hp.com/support/ljM6](http://www.hp.com/support/ljM631MFP)31MFP, [www.hp.com/support/ljM632MFP](http://www.hp.com/support/ljM632MFP) ali [www.hp.com/support/ljM](http://www.hp.com/support/ljM633MFP)633MFP. Na nadzorni plošči tiskalnika pritisnite gumb »Pomoč« ?, da odprete teme pomoči.

SV För mer information, se bruksanvisningen på skrivarens CD eller gå till [www.hp.com/support/ljM6](http://www.hp.com/support/ljM631MFP)31MFP, [www.hp.com/support/ljM632MFP](http://www.hp.com/support/ljM632MFP), [www.hp.com/support/](http://www.hp.com/support/ljM633MFP) liM633MFP. Tryck på Hjälpknappen på skrivarens kontrollpanel för att se Hjälpguiden.

TR Daha fazla bilgi için yazıcı CD'sindeki kullanıcı kılavuzuna bakın veya [www.hp.com/support/ljM](http://www.hp.com/support/ljM631MFP)631MFP, [www.hp.com/support/ljM632MFP](http://www.hp.com/support/ljM632MFP), [www.hp.com/support/ljM](http://www.hp.com/support/ljM633MFP)633MFP adresine gidin. Yardım konularına erişmek için yazıcı kontrol panelindeki Yardım ? öğesini seçin.

UK Додаткову інформацію див. у посібнику користувача на компакт-диску принтера чи на веб-сторінці: [www.hp.com/support/ljM](http://www.hp.com/support/ljM631MFP)631MFP, [www.hp.com/support/ljM632MFP](http://www.hp.com/support/ljM632MFP), [www.hp.com/support/ljM](http://www.hp.com/support/ljM633MFP)633MFP. Щоб відкрити довідку, натисніть кнопку Help (Довідка) **(?)** на панелі керування принтера.

ARالمرفق مع الطابعة أو انتقلّ إلى www.hp.com/support/ljM631MFP. www.hp.com/support/liM633MFP9 .www.hp.com/support/liM632MFP9 حدد زر التعليمات ♦ على لوحة تحكم الطابعة للوصول إلى مواضيع التعلىمات.

## Copyright and license

© Copyright 2017 HP Development Company, L.P.

Reproduction, adaptation or translation without prior written permission is prohibited, except as allowed under the copyright laws.

The information contained herein is subject to change without notice.

The only warranties for HP products and services are set forth in the express warranty statements accompanying such products and services. Nothing herein should be construed as constituting an additional warranty. HP shall not be liable for technical or editorial errors or omissions contained herein.

Edition 1, 5/2017

## FCC Regulations

This equipment has been tested and found to comply with the limits for a Class A digital device, pursuant to Part 15 of the FCC rules. These limits are designed to provide reasonable protection against harmful interference in a residential installation. This equipment generates, uses, and can radiate radio frequency energy, and if not installed and used in accordance with the instruction manual, may cause harmful interference to radio communications. Operation of this equipment in a residential area is likely to cause harmful interference in which case the user will be required to correct the interference at his own expense.

NOTE: Any changes or modifications to the printer that are not expressly approved by HP could void the user's authority to operate this equipment. Use of a shielded interface cable is required to comply with the Class A limits of Part 15 of FCC rules.

## Trademark Credits

Windows®, Windows® XP, Windows Vista®, Windows® 7, Windows® 8, Windows® 10, and Windows Server® are trademarks of the Microsoft Group of companies.

## Copyright et licence

© Copyright 2017 HP Development Company, L.P.

La reproduction, l'adaptation ou la traduction de ce document sans l'autorisation écrite préalable de HP est interdite, sauf dans des conditions conformes aux lois relatives au copyright.

Les informations contenues dans ce document peuvent être modifiées sans préavis.

Les seules garanties pour les produits et services HP sont décrites dans les déclarations de garantie expresse qui accompagnent ces produits et services. Les informations contenues dans ce document ne constituent en aucun cas une garantie supplémentaire. HP n'est pas responsable des erreurs d'ordre technique ou éditorial ou des omissions contenues dans ce document.

Édition 1, 5/2017

## Réglementations de la FCC

Ce matériel a été testé et respecte les limitations concernant les équipements numériques de classe A, conformément à l'article 15 de la réglementation FCC. Ces limites sont destinées à assurer une protection suffisante contre les interférences produites dans une installation résidentielle. Cet équipement génère, utilise et peut émettre des fréquences radioélectriques. S'il n'est pas installé et utilisé conformément au manuel d'instructions, il peut provoquer des interférences préjudiciables aux communications radio. L'utilisation de cet équipement dans une zone résidentielle peut provoquer des interférences préjudiciables. Dans un tel cas, il incombe à l'utilisateur de corriger ces interférences à ses propres frais.

REMARQUE : Toute modification apportée au produit sans le consentement de HP peut se traduire par la révocation du droit d'exploitation de l'équipement dont jouit l'utilisateur. Un câble d'interface blindé est requis afin de satisfaire aux stipulations de l'article 15 des réglementations de la FCC sur les appareils de classe A.

## Crédits concernant les marques

Windows®, Windows® XP, Windows Vista®, Windows® 7, Windows® 8, Windows® 10 et Windows Server® sont des marques commerciales du groupe de sociétés Microsoft.

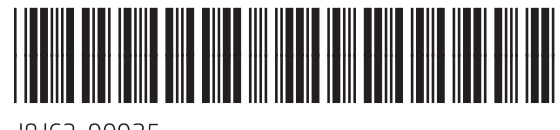

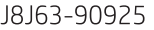

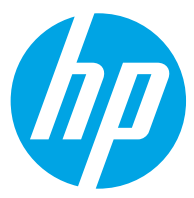